# magicolor 1690MF Facsimile User's Guide

A0HF-9572-00A

### **Thank You**

Thank you for purchasing a magicolor 1690MF. You have made an excellent choice. This User's Guide describes operating procedures and precautions for the use of the Fax functions. Be sure to read this User's Guide before starting any machine operations.

In order to ensure correct use of the Fax functions, read this User's Guide, and then store it where it can immediately be referred to when necessary.

### **Trademarks**

KONICA MINOLTA and the KONICA MINOLTA logo are trademarks or registered trademarks of KONICA MINOLTA HOLDINGS, INC.

magicolor and PageScope are trademarks or registered trademarks of KON-ICA MINOLTA BUSINESS TECHNOLOGIES, INC.

All other trademarks and registered trademarks are the property of their respective owners.

# **Copyright Notice**

Copyright © 2008 KONICA MINOLTA BUSINESS TECHNOLOGIES, INC., Marunouchi Center Building, 1-6-1 Marunouchi, Chiyoda-ku, Tokyo, 100-0005, Japan. All Rights Reserved. This document may not be copied, in whole or part, nor transferred to any other media or language, without written permission of KONICA MINOLTA BUSINESS TECHNOLOGIES, INC.

### **Manual Notice**

KONICA MINOLTA BUSINESS TECHNOLOGIES, INC. reserves the right to make changes to this guide and to the equipment described herein without notice. Considerable effort has been made to ensure that this guide is free of inaccuracies and omissions. However, KONICA MINOLTA BUSINESS TECHNOLOGIES, INC. makes no warranty of any kind including, but not limited to, any implied warranties of merchantability and fitness for a particular purpose with regard to this guide. KONICA MINOLTA BUSINESS TECHNOLOGIES, INC. assumes no responsibility for, or liability for, errors contained in this guide or for incidental, special, or consequential damages arising out of the furnishing of this guide, or the use of this guide in operating the equipment, or in connection with the performance of the equipment when so operated.

# **Contents**

| 1 | Introduction                         | 1-1 |
|---|--------------------------------------|-----|
|   | Part Names                           | 1-2 |
|   | Front View                           | 1-2 |
|   | Rear View                            | 1-3 |
| 2 | Control Panel and Configuration Menu | 2-1 |
|   | About the Control Panel              | 2-2 |
|   | Control Panel Indicators and Keys    | 2-2 |
|   | Fax Mode Screen                      |     |
|   | Main Screen                          |     |
|   | Entering Fax Mode                    |     |
|   | Symbol list                          |     |
|   | Configuration Menu Overview          |     |
|   | Utility Menu                         |     |
|   | MACHINE SETTING                      |     |
|   | ADMIN. MANAGEMENT                    |     |
|   | DIAL REGISTER                        |     |
|   | FAX TX OPERATION                     |     |
|   | FAX RX OPERATION                     |     |
|   | REPORTING                            |     |
|   |                                      |     |

|   | Specifying Settings in Utility Menu                           | 2-29 |
|---|---------------------------------------------------------------|------|
|   | General Procedure for Specifying Settings in Utility Menu     |      |
|   | Memory Reception                                              | 2-29 |
|   | Setting Up the Memory RX Mode                                 |      |
|   | Turning Off the Memory RX Mode                                | 2-31 |
|   | Specifying Forwarding Settings                                | 2-31 |
| 3 | Sending Faxes                                                 |      |
|   | Basic Fax Operation                                           |      |
|   | Sending a Fax Using the ADF                                   |      |
|   | Sending a Fax Using the Original Glass                        |      |
|   | Adjusting the Image Quality                                   |      |
|   | Adjusting the Resolution                                      |      |
|   | Adjusting the Scan Density                                    | 3-7  |
|   | Specifying a Recipient                                        |      |
|   | Directly Entering a Fax Number                                |      |
|   | Using the Favorite List                                       | 3-8  |
|   | Using the Speed Dial Function                                 |      |
|   | Using the List Function of the Phone Book                     | 3-9  |
|   | Using the Search Function of the Phone Book                   | 3-10 |
|   | Using the Redial Function                                     | 3-11 |
|   | Specifying Multiple Recipients                                |      |
|   | Sending a Fax to Multiple Recipients (Broadcast Transmission) |      |
|   | Sending a Fax to Multiple Recipients (Group Dial)             |      |
|   | Sending a Fax at a Specified Time (Timer Transmission)        |      |
|   | Sending a Batch Transmission                                  |      |
|   | Memory Transmission and Direct Transmission                   |      |
|   | Memory Transmission                                           |      |
|   | Direct Transmission                                           |      |
|   | Changing the Transmission Method                              |      |
|   | Sending a Fax Manually                                        | 3-17 |
|   | Sending a Fax Manually After Using the Telephone              | 3-17 |
|   | Sending a Fax Manually Using the On Hook Key                  |      |
|   | Sending a Fax to a Combination of Fax Numbers (Chain Dial)    |      |
|   | Canceling a Queued Transmission                               | 3-20 |
|   | About the Fax Header                                          | 3-21 |
| 4 | Faxing From a Computer (PC-FAX)                               | 4-1  |
|   | Sending a Fax Directly From a Computer (PC-FAX)               | 4-2  |
|   | PC-FAX Settings                                               |      |
|   | Common Buttons                                                |      |
|   | Settings Tab                                                  |      |
|   | Sender Information Tab                                        |      |
|   | Address Book Tab                                              |      |
|   | Displaying PC-FAX Settings                                    |      |
|   | Windows Vista                                                 | 4-3  |

Contents

|   | Windows XP/Server 2003                                      | 4-3 |
|---|-------------------------------------------------------------|-----|
|   | Windows 2000                                                | 4-3 |
|   | Basic PC-FAX Transmissions                                  |     |
|   | Uninstalling the FAX Driver (for Windows)                   | 4-6 |
|   | Windows Vista/XP/Server 2003                                |     |
|   | Windows 2000                                                | 4-6 |
| _ | Description Forms                                           |     |
| 5 | Receiving Faxes                                             |     |
|   | Receiving Faxes Automatically                               |     |
|   | Receiving Faxes Manually Forwarding Received Faxes          |     |
|   | Printing Received Faxes                                     |     |
|   | Printable Area                                              |     |
|   | Adding the Sender's Information When Printing Faxes         |     |
|   | Method of printing during reception                         |     |
|   | REDUCTION RX: ON                                            |     |
|   | REDUCTION RX: OFF                                           |     |
|   | REDUCTION RX: CUT                                           |     |
|   | NEBOOTION TOX. OOT                                          | 0 0 |
| 6 | Registering Recipients                                      | 6-1 |
|   | About the Dial Register Function                            | 6-2 |
|   | Favorite List                                               | 6-2 |
|   | Registering Destinations in the Favorite List               |     |
|   | Deleting Destinations from the Favorite List                |     |
|   | Speed Dialing                                               | 6-4 |
|   | Registering a Speed Dial Destination                        | 6-4 |
|   | Changing/Deleting Speed Dial Information                    |     |
|   | Group Dialing                                               |     |
|   | Registering a Group Dial Destination                        |     |
|   | Changing/Deleting Group Dial Information                    | 6-8 |
| 7 | Confirmation Mode                                           | 7-1 |
| • | About the Machine's Counters                                |     |
|   | Checking the Counter for Fax Printing                       |     |
|   | Checking the Counter for Total Scans                        |     |
|   | Checking the Transmission/Reception Result From the Message |     |
|   | Window                                                      |     |
|   | About the Reports and Lists                                 |     |
|   | Printing the Reports and Lists                              |     |
|   | TX RESULT REPORT                                            |     |
|   | RX RESULT REPORT                                            |     |
|   | ACTIVITY REPORT                                             |     |
|   | MEMORY DATA LIST                                            |     |
|   | MEMORY IMAGE PRINT                                          |     |
|   | FAVORITE LIST                                               |     |
|   | SPEED DIAL LIST                                             | 7-5 |

|   | GROUP DIAL LIST                                     | 7-5 |
|---|-----------------------------------------------------|-----|
| 8 | Troubleshooting                                     |     |
|   | Problems When Sending Faxes                         |     |
|   | Problems When Receiving Faxes                       |     |
|   | Other Problems Error Messages on the Message Window |     |
| Α | Appendix                                            | A-1 |
|   | Technical Specifications                            |     |
|   | Entering Text                                       | A-3 |
|   | Key Operation                                       | A-3 |
|   | Entering Fax Numbers                                |     |
|   | Entering Names                                      |     |
|   | Entering Email Addresses                            | A-4 |
|   | Changing Input Mode                                 |     |
|   | Inputting Example                                   |     |
|   | Correcting Text And Input Precautions               | A-6 |

x-6 Contents

# Introduction

### **Part Names**

The parts of the machine referred to throughout this manual are illustrated below. Please take some time to become familiar with them.

### **Front View**

- 1-Control Panel
- 2-Automatic document Feeder (ADF)
  - 2-a:ADF feed cover
  - 2-b:Document guide
  - 2-c:Document feed tray
  - 2-d:Document output tray
  - 2-e:Document stopper

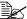

The ADF may appear as "document cover" in some status and error messages.

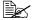

Lower the document stopper when scanning Legal-size paper with the ADF.

- 3-Dust cover
- 4-Tray 1 (Manual feed tray)
- 5-Output tray
- 6-Extension tray
- 7-Original glass
- 8-Original cover pad
- 9-Scanner unit
- 10-USB memory port

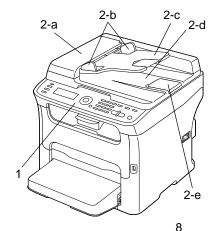

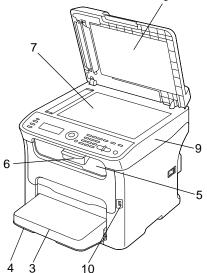

Part Names 1-2

### **Rear View**

- 1-Power switch
- 2-Power connection
- 3-TEL (telephone) jack

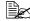

This TEL port cannot be used in Singapore.

- 4-LINE (telephone line) jack
- 5-USB port
- 6-10Base-T/100Base-TX (IEEE 802.3) Ethernet Interface port

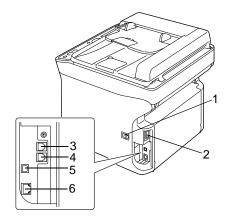

Part Names 1-3

1-4 Part Names

# Control Panel and Configuration Menu

# 2

# **About the Control Panel**

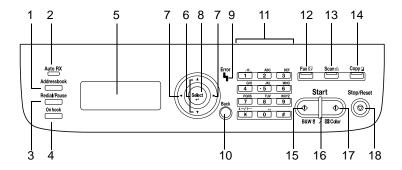

# **Control Panel Indicators and Keys**

| No. | Part Name           | Description                                                                                                    |
|-----|---------------------|----------------------------------------------------------------------------------------------------|
| 1   | Addressbook<br>key  | Displays the information registered in the favorite list, speed dial destinations and group dial destinations.                                                                                                    |
|     |                     | For details on the favorite list, refer to "Using the Favorite List" on page 3-8. For details on the speed dial destinations, refer to "Using the Speed Dial Function" on page 3-9. For details on the group dial destinations, refer to "Sending a Fax to Multiple Recipients (Group Dial)" on page 3-13. |
| 2   | Auto RX indicator   | Lights up when the automatic receiving function is selected.                                                                                                    |
|     |                     | For details, refer to "Receiving Faxes Automatically" on page 5-2.                                                                                                    |
| 3   | Redial/Pause<br>key | Recalls the last number dialed. Inserts a pause when a number is dialed.                                                                                                    |
|     |                     | For details, refer to "Using the Redial Function" on page 3-11.                                                                                                    |
| 4   | On hook key         | Sends and receives transmissions with the receiver on the hook.                                                                                                    |
|     |                     | For details, refer to "Sending a Fax Manually Using the On Hook Key" on page 3-18 or "Receiving Faxes Manually" on page 5-2.                                                                                                    |

| No. | Part Name        | Description                                                                                                    |
|-----|------------------|----------------------------------------------------------------------------------------------------|
| 5   | Message window   | Displays settings, menus, and messages.                                                                                                    |
|     |                  | For details, refer to "Fax Mode Screen" on page 2-5.                                                                                                    |
| 6   | <b>▲</b> /▼ keys | Moves up and down through menus, options, or choices.                                                                                                    |
|     |                  | For details, refer to "Specifying Settings in Utility Menu" on page 2-29.                                                                                        |
| 7   | <b>⋖/►</b> keys  | Moves left and right through menus, options, or choices.                                                                                                    |
|     |                  | For details, refer to "Specifying Settings in Utility Menu" on page 2-29.                                                                                        |
| 8   | Select key       | Press to select the setting that is currently displayed.                                                                                                    |
|     |                  | For details, refer to "Specifying Settings in Utility Menu" on page 2-29.                                                                                        |
| 9   | Error indicator  | Indicates an error condition.                                                                                                    |
|     |                  | For details, refer to "Error Messages on the Message Window" on page 8-5.                                                                                        |
| 10  | Back key         | Clears the specified number of copies and entered text.                                                                                                    |
|     |                  | Press to return to the previous screen.                                                                                                    |
|     |                  | Press to cancel the setting that is currently displayed.                                                                                                    |
|     |                  | For details, refer to "Specifying Settings in Utility Menu" on page 2-29 and "Entering Text" on page A-3.                                                        |
| 11  | Keypad           | Enters desired number of copies.                                                                                                    |
|     |                  | Enters fax numbers, mail addresses, and names of recipients.                                                                                                    |
|     |                  | For details on dialing a destination, refer to "Speci-<br>fying a Recipient" on page 3-7. For details on<br>entering text, refer to "Entering Text" on page A-3. |

| No. | Part Name         | Description                                                                                                    |
|-----|-------------------|----------------------------------------------------------------------------------------------------|
| 12  | Fax key LED       | Enters Fax mode.                                                                                                    |
|     |                   | Lights up in green to indicate that the machine is in Fax mode.                                                                   |
|     |                   | For details, refer to "Fax Mode Screen" on page 2-5.                                                                              |
| 13  | Scan key LED      | Enters Scan mode (Scan to E-mail, Scan to FTP, Scan to a shared folder on a computer, Scan to PC, or Scan to USB Memory).         |
|     |                   | Lights up in green to indicate that the machine is in Scan mode.                                                                  |
|     |                   | For details, refer to the Printer/Copier/Scanner User's Guide on the Documentation CD/DVD.                                        |
| 14  | Copy key LED      | Enters Copy mode.                                                                                                    |
|     |                   | Lights up in green to indicate that the machine is in Copy mode.                                                                  |
|     |                   | For details, refer to the Printer/Copier/Scanner User's Guide on the Documentation CD/DVD.                                        |
| 15  | Start (B&W) key   | Starts monchrome copying, scanning or faxing.                                                                                     |
|     |                   | For details, refer to "Basic Fax Operation" on page 3-2 or "Receiving Faxes Manually" on page 5-2.                                |
| 16  | Start indicator   | Lights up in blue when copying and fax transmission are possible.                                                                 |
|     |                   | Lights up in orange when copying and fax transmissions are not possible, for example, during warm-up or if an error has occurred. |
| 17  | Start (Color) key | Starts color copying, scanning or faxing.                                                                                         |
|     |                   | For details, refer to "Basic Fax Operation" on page 3-2 or "Receiving Faxes Manually" on page 5-2.                                |
| 18  | Stop/Reset key    | Returns the settings to their defaults and stops functions. For details, refer to "Basic Fax Operation" on page 3-2.              |

# **Fax Mode Screen**

## **Main Screen**

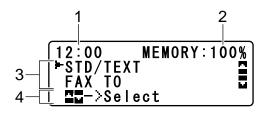

| No. | Indication            | Description                                                                                                    |
|-----|-----------------------|----------------------------------------------------------------------------------------------------|
| 1   | Time                  | Displays the time currently specified with ADMIN.  MANAGEMENT/USER SETTING/DATE&TIME in the UTILITY menu.                           |
| 2   | Available mem-<br>ory | Indicates the percentage of memory available for fax operations.                                                                    |
| 3   | Fax settings          | Allows the current settings to be checked and the various settings to be changed. For details, refer to "Fax settings" on page 2-6. |
| 4   | Status                | Depending on the situation, the machine status or an error message may appear.                                                      |

### ■ Fax settings

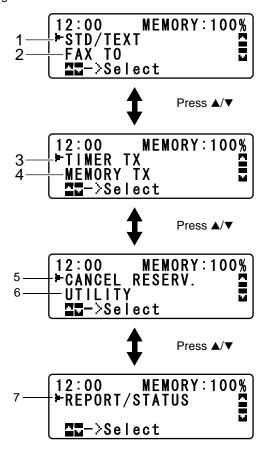

| No. | Indication      | Description                                                                                                    |
|-----|-----------------|----------------------------------------------------------------------------------------------------|
| 1   | Fax quality     | Indicates the fax quality that is selected. For details on selecting the fax quality, refer to "FAX TX OPERATION" on page 2-23 and "Adjusting the Image Quality" on page 3-6.        |
| 2   | Fax destination | Indicates the specified fax destination. For details on specifying the destination, refer to "Specifying a Recipient" on page 3-7 and "Specifying Multiple Recipients" on page 3-11. |
|     |                 | If no destination has been specified, FAX TO appears.                                                                                                    |

| No. | Indication        | Description                                                                                                    |
|-----|-------------------|----------------------------------------------------------------------------------------------------|
| 3   | TIMER TX          | Select this menu item to specify the time when the fax is to be sent. For details on specifying settings for a timer transmission, refer to "Sending a Fax at a Specified Time (Timer Transmission)" on page 3-14.  |
| 4   | Transmission mode | Indicates the fax transmission mode that is selected. For details on the transmission modes, refer to "FAX TX OPERATION" on page 2-23 and "Memory Transmission and Direct Transmission" on page 3-16.               |
| 5   | CANCEL<br>RESERV. | Select this menu item to display the list of jobs queued for transmission and to delete a job. For details, refer to "Canceling a Queued Transmission" on page 3-20.                                                |
|     |                   | This menu item does not appear if a destination has been specified.                                                                                                    |
| 6   | UTILITY           | Select this menu item to change the various machine settings. For details, refer to "Utility Menu" on page 2-17.                                                                                                    |
|     |                   | This menu item does not appear if a destination has been specified.                                                                                                    |
| 7   | REPORT/STATUS     | Select this menu item to view the total number of pages printed by this machine and the results of fax transmissions/receptions as well as to print reports. For details, refer to "Confirmation Mode" on page 7-1. |
|     |                   | This menu item does not appear if a destination has been specified.                                                                                                    |

# **Entering Fax Mode**

Before using the Fax function, make sure that the **Fax** key lits green. Otherwise, press it to enter the Fax mode.

Pressing the **Redial/Pause** key or **On hook** key switches the machine to Fax mode when it is in any mode other than Fax mode.

# **Symbol list**

| Symbol |                                                            | Description                                                                                                   |
|--------|------------------------------------------------------------|----------------------------------------------------------------------------------------------------|
| ÷ )    | Dialing                                                    | A fax number is being dialed.                                                                                 |
| 85     | Ringing                                                    | The machine is being called.                                                                                  |
|        | Sending                                                    | The document is being sent.                                                                                   |
|        | Receiving                                                  | A document is being received.                                                                                 |
| ď      | Number of scan-<br>ning document<br>pages                  | The number of scanning document pages appears next to the icon.                                               |
| *      | Tone                                                       | If Pulse is selected as the telephone line type, press the * key to temporarily change the line type to Tone. |
| P      | Pause                                                      | A pause is inserted.                                                                                          |
| 0      | Queued timer<br>transmission or<br>batch transmis-<br>sion | A document is queued for timer transmission or batch transmission.                                            |
| 13     | Memory reception                                           | A document is queued for memory reception.                                                                    |

# **Configuration Menu Overview**

The menu accessible from the control panel is structured as shown below.

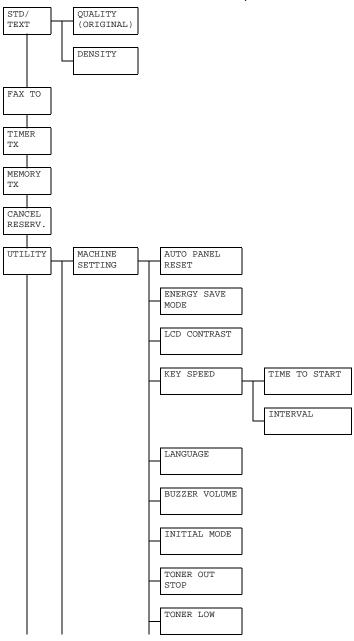

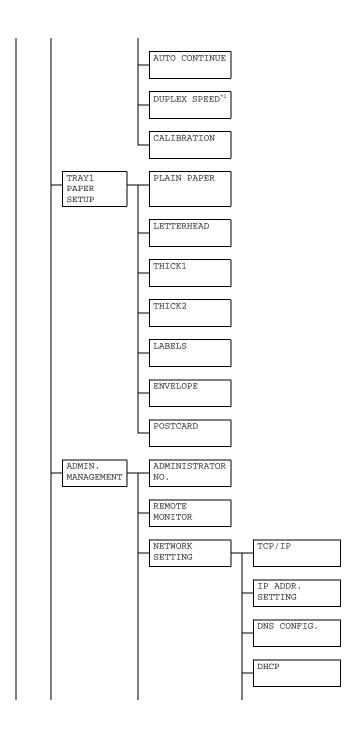

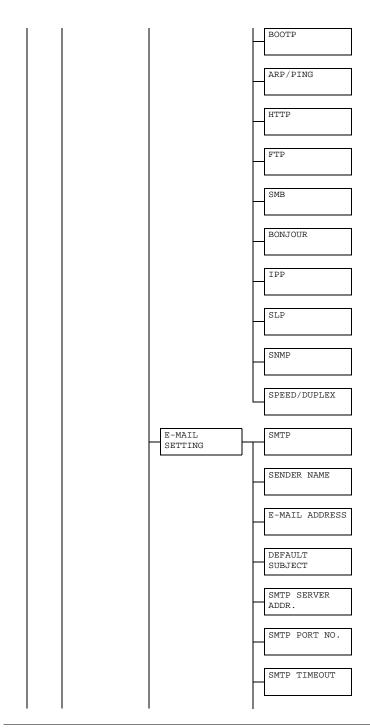

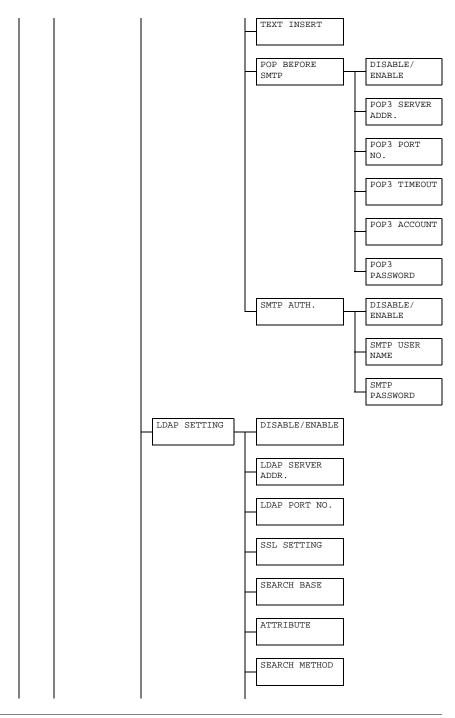

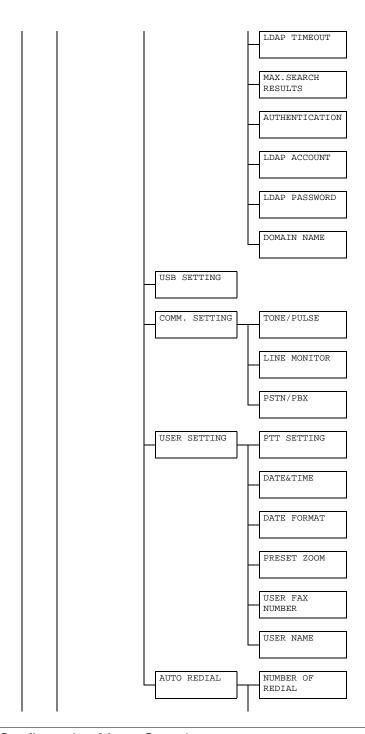

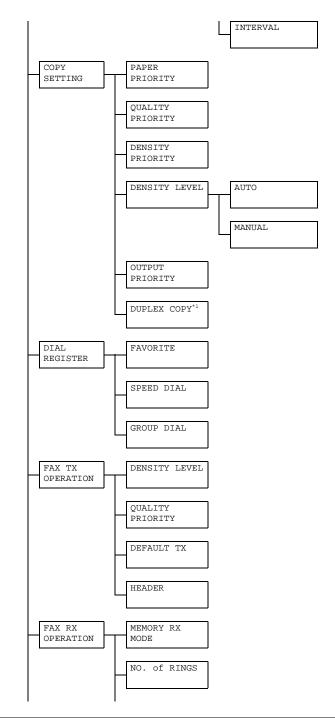

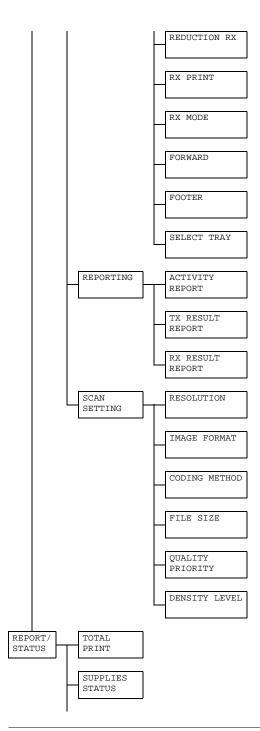

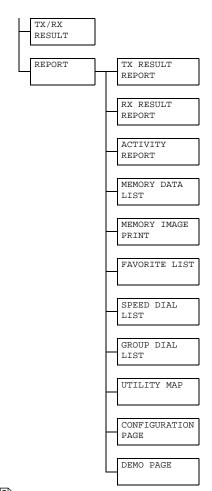

This appears only when the duplex option has been installed.

# **Utility Menu**

The machine settings can be changed according to the desired normal operations.

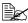

All factory default values are shown in bold.

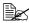

For details on specifying settings on the Utility Menu, refer to "Specifying Settings in Utility Menu" on page 2-29.

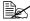

For details on specifying settings for options in the TRAY1 PAPER SETUP, COPY SETTING, E-MAIL SETTING and SCAN SETTING menus and for some options in the MACHINE SETTING and USER SETTING menus, refer to the Printer/Copier/Scanner User's Guide on the Documentation CD/DVD.

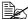

For details on specifying settings for options in the NETWORK SET-TING, refer to the Reference Guide on the Documentation CD/DVD.

**Utility Menu** 2-17

### **MACHINE SETTING**

Specify settings related to machine operations and displays by selecting MACHINE SETTING in the UTILITY menu.

| AUTO PANEL RESET | For details on specifying settings, refer to the                                                                                                    |
|------------------|----------------------------------------------------------------------------------------------------|
| ENERGY SAVE MODE | Printer/Copier/Scanner User's Guide on the                                                                                                    |
| LCD CONTRAST     | Documentation CD/DVD.                                                                                                    |
| KEY SPEED        |                                                                                                    |
| LANGUAGE         |                                                                                                    |
| BUZZER VOLUME    | Settings OFF / LOW / HIGH                                                                                                    |
|                  | Select the volume of alarms and the beep that sounds when a key is pressed.                                                                                                    |
| INITIAL MODE     | Settings COPY / FAX                                                                                                    |
|                  | Select the mode that the machine starts up in or returns to after the automatic reset.                                                                                                    |
| TONER OUT STOP   | Setting ON / ON (FAX) / OFF                                                                                                    |
|                  | Select whether or not printing, copying and faxing stop when the toner has run out.                                                                                                    |
|                  | If ON is selected, printing, copying and faxing stop when the toner runs out.                                                                                                    |
|                  | If ON (FAX) is selected, only faxing stops when the toner has run out. Printing and copying continues.                                                                                                    |
|                  | If OFF is selected, printing, copying and faxing continues even if toner has run out.                                                                                                    |
| TONER LOW        | Settings ON / OFF                                                                                                    |
|                  | Select whether or not a warning message appears when the toner is nearly empty.                                                                                                    |
| AUTO CONTINUE    | Settings ON / OFF                                                                                                    |
|                  | Select whether to continue or stop printing if a paper size error occurs during printing. If ON is selected, printing continues, even if a size error occurs. If OFF is selected, printing stops if a size error occurs. |
| DUPULEX SPEED    | For details on specifying settings, refer to the Printer/Copier/Scanner User's Guide on the Documentation CD/DVD.                                                                                                    |
| CALIBRATION      | For details on specifying settings, refer to the Printer/Copier/Scanner User's Guide on the Documentation CD/DVD.                                                                                                    |

2-18 Utility Menu

### **ADMIN. MANAGEMENT**

Specify machine administrator settings, such as network settings, by selecting ADMIN. MANAGEMENT in the UTILITY menu.

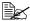

The ADMIN. MANAGEMENT menu is accessible only by the adminis-

To display the settings for this menu, select ADMIN. MANAGEMENT, use the keypad to type in the 6-digit administrator access code (default: 000000), and then press the Select key.

| ADMINISTRATOR NO. REMOTE MONITOR |         | For details on specifying settings, refer to the Printer/Copier/Scanner User's Guide on the Documentation CD/DVD.                                                                                                    |                         |
|----------------------------------|---------|----------------------------------------------------------------------------------------------------|-------------------------|
| NETWORK SETTING                  |         | For details on specifying settings, refer to the Reference Guide on the Documentation CD/DVD.                                                                                                    |                         |
| E-MAIL SETTING                   |         | For details on specifying settings, refer to the Printer/Copier/Scanner User's Guide on the Documentation CD/DVD.                                                                                                    |                         |
| LDAP SETTING                     |         | For details on specifying settings, refer to the Reference Guide on the Documentation CD/DVD.                                                                                                    |                         |
| USB SETTING                      |         | For details on specifying settings, refer to the Printer/Copier/Scanner User's Guide on the Documentation CD/DVD.                                                                                                    |                         |
| COMM.                            | TONE/   | Settings TONE / PULSE                                                                                                    |                         |
| SETTING                          | PULSE   | Select the dialing system. If this parameter is not correctly set to the type of dialing system used, faxes cannot be sent and received. Select the correct setting after checking which type of dialing system is used by your telephone line. |                         |
|                                  |         | If PTT SETTING in the USER SETTING menu is set to U.S.A, CANADA or NEW ZEALAND, the settings cannot be changed.                                                                                                    |                         |
|                                  | LINE    | Settings OFF / LOW / HIG                                                                                                    | H                       |
|                                  | MONITOR | Select the volume of the monitor the transmission signal.                                                                                                    | ing sound of            |
|                                  |         | Even when OFF is selected monitoring sound can be h On hook key is pressed.                                                                                                    | d, the<br>eard when the |

**Utility Menu** 2-19

|         | PSTN/PBX      | Settings                                                                                                    | PSTN / PBX                                                                                                    |
|---------|---------------|----------------------------------------------------------------------------------------------------|----------------------------------------------------------------------------------------------------|
|         |               | Select whether the connected telephone wiring is a public switched telephone network (PSTN) or a private branch exchange (PBX).  For a PBX system, the prefix number (outside line access number or extension number) can be specified.                                                    |                                                                                                    |
| USER    | PTT SET-      | Settings                                                                                                    | ARGENTINA / AUSTRALIA /                                                                                                    |
| SETTING | TING          |                                                                                                    | AUSTRIA / BELGIUM / BRA- ZIL / CANADA / CHINA / CZECH / DENMARK / EUROPE / FINLAND / FRANCE / GER- MANY / GREECE / HONG KONG/ HUNGARY / IRELAND / ISRAEL / ITALY / JAPAN / KOREA / MALAYSIA / MEXICO / THE NETHERLANDS / NEW ZEALAND / NORWAY / PHIL- IPPINES / POLAND / PORTU- GAL / RUSSIA / SAUDI ARABIA / SINGAPORE / SLO- VAKIA / SOUTH AFRICA / SPAIN / SWEDEN / SWITZER- LAND / TAIWAN / TURKEY/ U.S.A / UNITED KINGDOM / |
|         |               | Soloet the                                                                                                    | VIETNAM country where this machine is                                                                                                    |
|         |               | installed.                                                                                                    | Country where this machine is                                                                                                    |
|         | DATE&<br>TIME | Settings                                                                                                    | TIME: 00:00-23:59 (Default: 00:00)  DATE: '00/01/01-'99/12/31 (Default: '07/01/01)  ZONE: GMT+12:00-GMT-12:00 (in 30-minute intervals) (Default: GMT+00:00)                                                                                                    |
|         | DATE          | Use the keypad to specify the current date, time and time zone. If PTT SETTING is set to U.S.A or CANADA, the time changes automatically for daylight saving time. (Starts: Sec ond Sunday of March at 2 a.m.; Ends: First Sunday of November at 2 a.m.)  Settings MM/DD/YY, DD/MM/YY, YY/ |                                                                                                    |
|         | FORMAT        | J                                                                                                    | MM/DD display format for reports and lists.                                                                                                    |

2-20 Utility Menu

|                | PRESET<br>ZOOM     | For details on specifying settings, refer to the Printer/Copier/Scanner User's Guide on the Documentation CD/DVD.                                                                                         |                                            |  |
|----------------|--------------------|----------------------------------------------------------------------------------------------------|--------------------------------------------|--|
|                | USER FAX<br>NUMBER | Enter your fax number. A maximum of 20 characters (consisting of numbers, spaces, + and -) can be entered. The specified number is printed in the header of outgoing faxes. The default setting is blank. |                                            |  |
|                | USER<br>NAME       | Enter your name. A maximum of 32 characters can be entered. The specified name is printed in the header of outgoing faxes. The default setting is blank.                                                  |                                            |  |
| AUTO<br>REDIAL | NUMBER<br>OF       | Settings                                                                                                    | 1-10 (Default: Depends on PTT SETTING)     |  |
|                | REDIAL             | Specify the number of times a redial is attempted if there is no answer, for example, when the line is busy.                                                                                              |                                            |  |
|                | INTERVAL           | Settings                                                                                                    | 2-99 min (Default: Depends on PTT SETTING) |  |
|                |                    | Specify the interval between redial attempts.                                                                                                    |                                            |  |

Utility Menu 2-21

### **DIAL REGISTER**

Register addresses in the favorite list, as speed dial destinations or as group dial destinations by selecting DIAL REGISTER in the UTILITY menu.

| FAVORITE   | Frequently specified speed dial destinations and group dial destinations can be registered in the favorite list. Press the <b>Addressbook</b> key, and then press the ▲ or ▼ key to quickly select the desired destination. |
|------------|----------------------------------------------------------------------------------------------------|
|            | A maximum of 20 destinations can be registered in the favorite list.                                                                                                    |
|            | For details, refer to "Favorite List" on page 6-2.                                                                                                    |
| SPEED DIAL | Program speed dial numbers with fax numbers, allowing the recipient to be specified easily without the need to manually enter the number using the keypad.                                                                  |
|            | A maximum of 220 fax numbers can be programmed.                                                                                                    |
|            | For details on specifying speed dial numbers, refer to "Speed Dialing" on page 6-4.                                                                                                    |
| GROUP DIAL | Frequently specified broadcast destinations can be registered as a group dial destination.  Multiple destinations can be recalled simply by specifying the group dial number.                                               |
|            | A maximum of 50 destinations can be registered with one group.                                                                                                    |
|            | With group dial destinations, a maximum of 20 destinations can specified.                                                                                                    |
|            | For details, refer to "Group Dialing" on page 6-6.                                                                                                    |

2-22 Utility Menu

## **FAX TX OPERATION**

Specify settings related to fax transmissions by selecting FAX  $\, \, {\tt TX} \, \, {\tt OPERATION}$  in the UTILITY menu.

| DENSITY LEVEL    | Settings                                                                                       | (Light) domon (Dark)               |  |
|------------------|------------------------------------------------------------------------------------------------|------------------------------------|--|
|                  | Specify the density for scanning a document.                                                   |                                    |  |
|                  | To change the density during transmission from                                                 |                                    |  |
|                  | the default setting specified here, refer to                                                   |                                    |  |
|                  | "Adjusting the Image Quality" on page 3-6.                                                     |                                    |  |
| QUALITY PRIORITY | Settings                                                                                       | STD/TEXT, FINE/TEXT,               |  |
|                  |                                                                                                | S-FINE/TEXT, STD/PHOTO,            |  |
|                  |                                                                                                | FINE/PHOTO, S-FINE/PHOTO           |  |
|                  | Select the default scanning resolution (fax doc-                                               |                                    |  |
|                  | ument quality).                                                                                |                                    |  |
|                  | ■ STD/TEXT: Select this setting for docu-                                                      |                                    |  |
|                  | ments containing handwriting or for com-                                                       |                                    |  |
|                  | puter printouts.                                                                               |                                    |  |
|                  | ■ FINE/TEXT: Select this setting for docu-                                                     |                                    |  |
|                  | ments containing small print.                                                                  |                                    |  |
|                  | ■ S-FINE/TEXT: Select this setting for doc-                                                    |                                    |  |
|                  | uments containing small print, such as                                                         |                                    |  |
|                  | newspapers, and documents containing                                                           |                                    |  |
|                  | detailed illustrations.                                                                        |                                    |  |
|                  |                                                                                                |                                    |  |
|                  | ■ STD/PHOTO: Select this setting for photo documents containing regular photos.                |                                    |  |
|                  |                                                                                                |                                    |  |
|                  | ■ FINE/PHOTO: Select this setting for photo documents containing fine images.                  |                                    |  |
|                  |                                                                                                |                                    |  |
|                  |                                                                                                | NE/PHOTO: Select this setting for  |  |
|                  | photo                                                                                          | documents containing finer images. |  |
|                  | To change the resolution during transmission from the default setting specified here, refer to |                                    |  |
|                  |                                                                                                |                                    |  |
|                  |                                                                                                | the Image Quality" on page 3-6.    |  |
|                  | 1.0,0019                                                                                       |                                    |  |

Utility Menu 2-23

| DEFAULT TX | Settings MEMORY TX / DIRECT TX                                                                                                    |  |  |
|------------|----------------------------------------------------------------------------------------------------|--|--|
|            | Select the desired method for sending docu-                                                                                                    |  |  |
|            | ments.                                                                                                    |  |  |
|            | ■ MEMORY TX: With this method, the fax                                                                                                    |  |  |
|            | transmission starts after the entire docu-                                                                                                    |  |  |
|            | ment is scanned and stored in the mem-                                                                                                    |  |  |
|            | ory. The total number of pages is                                                                                                    |  |  |
|            | automatically printed with the page num-<br>ber in the header. However, the memory                                                                                                    |  |  |
|            | may become full if there are many pages                                                                                                    |  |  |
|            | in the document or if the data is large due                                                                                                    |  |  |
|            | to the fine image quality (resolution).                                                                                                    |  |  |
|            | ■ DIRECT TX: With this method, the transmission is performed in real time in the transmission sequence of the destinations. If there are many pages in the document, the fax can be sent with this method without the memory becoming full. |  |  |
|            | To change the method for sending documents during transmission from the default setting specified here, refer to "Memory Transmission and Direct Transmission" on page 3-16.                                                                |  |  |
| HEADER     | Settings OFF / ON                                                                                                    |  |  |
| אמעסנונ    | Select whether or not to print transmission                                                                                                    |  |  |
|            | source information (date/time of transmission,                                                                                                    |  |  |
|            | sender's name, sender's fax number, session                                                                                                    |  |  |
|            | number and page number) for the machine in                                                                                                    |  |  |
|            | the transmitted document.                                                                                                    |  |  |
|            | If PTT SETTING in the USER SETTING menu is set to U.S.A, CANADA and KOREA, the settings cannot be changed.                                                                                                    |  |  |

2-24 Utility Menu

## **FAX RX OPERATION**

Specify settings related to fax receptions by selecting  ${\tt FAX}\ {\tt RX}\ {\tt OPERATION}$  in the UTILITY menu.

| MEMORY RX MODE | Settings                                                                                                    | OFF / ON                                                                                                    |
|----------------|----------------------------------------------------------------------------------------------------|----------------------------------------------------------------------------------------------------|
|                | Select whether to allow (ON) memory reception or not (OFF). Select ON not to print when receiving confidential faxes or when no one is around, for example, at night. The received documents can be stored in memory and printed at a specified time or when memory reception is turned off (this function is set to OFF). |                                                                                                    |
|                | A password can be set to specify the starting time or ending time of memory reception, or to cancel the function. The set starting time and ending time are valid every day until memory reception is turned off.                                                                                                    |                                                                                                    |
|                | For details on specifying settings, refer to "Setting Up the Memory RX Mode" on page 2-30.                                                                                                    |                                                                                                    |
| NO. of RINGS   | Settings                                                                                                    | 1-16 (Default: Depends on PTT SETTING)                                                                                                    |
|                | Enter the number of rings (between 1 and 16) until the machine automatically begins receiving the fax when an external telephone is connected.                                                                                                    |                                                                                                    |
| REDUCTION RX   | Settings OFF / ON / CUT                                                                                                    |                                                                                                    |
|                | Select whether documents longer than the current paper size are printed reduced, split, or discarded.                                                                                                    |                                                                                                    |
|                | ON: The document is printed at a reduced<br>size.                                                                                                    |                                                                                                    |
|                | OFF: The document is printed at full size<br>and split onto multiple pages.                                                                                                    |                                                                                                    |
|                | part tl<br>erase<br>betwe<br>ment<br>printe                                                                                                    | The document is printed, but any hat does not fit within the page is ed. For details on the relationship een the length of the received docuand the document that is actually ed, refer to "Printing Received Faxes" age 5-3. |

Utility Menu 2-25

| RX PRINT | Settings                  | MEMORY RX / PRINT RX                                                                                                    |
|----------|---------------------------|----------------------------------------------------------------------------------------------------|
|          | document p                | ther the fax is printed only after all<br>bages have been received or printing<br>oon as the first page of the docu-<br>eived.                                                   |
|          |                           | RY RX: Printing begins after all shave been received.                                                                                                    |
|          |                           | T RX: Printing begins after the first has been received.                                                                                                    |
| RX MODE  | Settings                  | AUTO RX / MANUAL RX                                                                                                    |
|          |                           | ther the reception mode is set to eception or manual reception.                                                                                                    |
|          |                           | RX: Automatically begins receiving x after the set number of rings.                                                                                                    |
|          | receiv<br>makir<br>teleph | AL RX: Does not automatically we the fax. Reception begins after a connection by picking up the none receiver or pressing the <b>On</b> key, then pressing the <b>Start</b> key. |
|          |                           | on manual reception, refer to Faxes Manually" on page 5-2.                                                                                                    |
| FORWARD  | Settings                  | OFF / ON / ON (PRINT)                                                                                                    |
|          | Select when               | ther or not to forward received fax                                                                                                    |
|          | ■ OFF: docur              | Select this setting to not forward the nent.                                                                                                    |
|          | receiv                    | elect this setting to forward the ved fax document to the specified umber or e-mail address.                                                                                     |
|          | ward<br>speci             | PRINT): Select this setting to for-<br>the received fax document to the<br>fied fax number or e-mail address at<br>ame time that the machine prints it.                          |
|          |                           | on specifying settings, refer to Forwarding Settings" on page 2-31.                                                                                                    |
| FOOTER   | Settings                  | OFF / ON                                                                                                    |
|          | (date receiv              | ther or not the reception information yed, number of pages, etc.) is ne bottom of each received docu-                                                                            |

2-26 Utility Menu

| SELECT TRAY | Settings TRAY1 / TRAY2                                                                                                    |
|-------------|----------------------------------------------------------------------------------------------------|
|             | Select which paper tray can be used to supply paper when printing received documents or transmission reports. A paper tray that cannot be used for supplying paper can also be specified. |
|             | If an optional lower feeder unit is not installed, SELECT TRAY cannot be set.                                                                                                    |

Utility Menu 2-27

#### **REPORTING**

Specify report settings by selecting  ${\tt REPORTING}$  in the UTILITY menu.

| ACTIVITY DEDOD   | Settings OFF / ON                                                                                                    |  |  |
|------------------|----------------------------------------------------------------------------------------------------|--|--|
| ACTIVITY REPORT  |                                                                                                    |  |  |
|                  | After every 60 transmissions/receptions, a                                                                                  |  |  |
|                  | report can be printed to show the results of the                                                                            |  |  |
|                  | transmissions/receptions. Select whether the                                                                                |  |  |
|                  | report is printed automatically when the 60th                                                                               |  |  |
|                  | transmission/reception is reached.                                                                                          |  |  |
| TX RESULT REPORT | Settings ON / ON(ERROR) / OFF                                                                                               |  |  |
|                  | Select whether the report showing the result of a transmission is printed automatically after the transmission is finished. |  |  |
|                  | ON: Prints the report after each transmission.                                                                              |  |  |
|                  | <ul><li>ON(ERROR): Prints the report after a<br/>transmission only if an error occurred.</li></ul>                          |  |  |
|                  | <ul> <li>OFF: Does not print the report after each<br/>transmission, even if an error has<br/>occurred.</li> </ul>          |  |  |
|                  | The transmission result report is normally printed after a broadcast transmission.                                          |  |  |
| RX RESULT REPORT | Settings ON / ON(ERROR) / OFF                                                                                               |  |  |
|                  | Select whether the report showing the result of a reception is printed automatically after the reception is finished.       |  |  |
|                  | ■ ON: Prints the report after each reception.                                                                               |  |  |
|                  | ON(ERROR): Prints the report after a<br>reception only if an error occurred.                                                |  |  |
|                  | OFF: Does not print the report after each<br>reception, even if an error has occurred.                                      |  |  |

2-28 Utility Menu

# **Specifying Settings in Utility Menu**

# General Procedure for Specifying Settings in Utility Menu

- 1 Press the  $\blacktriangle$  or  $\blacktriangledown$  key to select <code>UTILITY</code>, and then press the **Select** key.
- Press the ▲ or ▼ key to select the desired menu, and then press the Select key to display the selected menu.
  - Refer to the menu configuration on page 2-9 to display the desired menu.
- 3 To select a setting, press the **△**, **▼**, **◄** or **▶** key. To enter a setting, use the keypad to type in the number.
- 4 Press the **Select** key. The setting is applied.
  - To cancel the settings, press the **Back** key.

#### **Memory Reception**

Received faxes can be stored in the memory and printed at a specified time. This is convenient, for example, when confidential documents are received.

Memory reception can be used with the following settings.

- Start/end time settings: Not set MEMORY RX MODE function is normally set to ON. To print a fax saved in memory, set MEMORY RX MODE function to OFF.
- Start/end time settings: Set Memory reception mode begins and ends at the specified time.

Example 1: When ON TIME setting is set to 18:00 and OFF TIME setting is set to 8:00

The machine is in memory reception mode from 18:00 to 8:00 and in normal reception mode, where faxes are printed after being received, from 8:00 to 18:00.

Example 2: When ON TIME setting is set to 12:00 and OFF TIME setting is set to 12:00 (the start time and end time are the same)

MEMORY RX MODE function is normally set to ON; however, faxes saved in memory are printed at 12:00.

#### **Setting Up the Memory RX Mode**

1 Press the ▲ or ▼ key to select UTILITY, and then press the Select key.

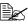

For details on selecting a menu, refer to "General Procedure for Specifying Settings in Utility Menu" on page 2-29.

- 2 Press the ▲ or ▼ key to select FAX RX OPERATION, and then press the Select kev.
- 3 Check that MEMORY RX MODE is selected, and then press the Select key.
- 4 Using the ▲ or ▼ keys, select ON, and then press the Select key.
- 5 Use the keypad to type in the time when memory reception mode begins, and then press the Select key.

The ending time input box appears.

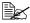

To specify no start time, press the **Select** key without specifying a time. The password input box appears. Continue with step 7.

6 Use the keypad to type in the time when memory reception mode ends, and then press the Select key.

The password input box appears.

7 Enter the password, and then press the **Select** key. Memory reception mode is set.

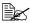

The password is required for turning off memory reception mode or changing the start/end times. Enter a 4-digit number.

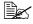

To specify no password, press the **Select** key without specifying a password.

#### **Turning Off the Memory RX Mode**

1 Press the ▲ or ▼ key to select UTILITY, and then press the Select key.

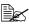

For details on selecting a menu, refer to "General Procedure for Specifying Settings in Utility Menu" on page 2-29.

- 2 Press the ▲ or ▼ key to select FAX RX OPERATION, and then press the Select kev.
- 3 Check that MEMORY RX MODE is selected, and then press the Select key.
- 4 Using the ▲ or ▼ keys, select OFF, and then press the Select key. The password input box appears.
- If no password was specified, memory reception mode is canceled.
- 5 Enter the password, and then press the **Select** key. Memory reception mode is canceled.

If faxes are saved in memory, printing of the faxes begins.

### **Specifying Forwarding Settings**

Press the ▲ or ▼ key to select UTILITY, and then press the **Select** key.

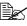

For details on selecting a menu, refer to "General Procedure for Specifying Settings in Utility Menu" on page 2-29.

- 2 Press the ▲ or ▼ key to select FAX RX OPERATION, and then press the Select kev.
- 3 Press the ▲ or ▼ key to select FORWARD, and then press the Select key. The FORWARD setting appears.
- 4 Press the ▲ or ▼ key to select ON or ON (PRINT), and then press the Select key.
- 5 Enter the destination, or select from the speed dial destinations.

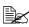

To select from the speed dial destinations, press the Addressbook key, type in the speed dial number, and then press the Select kev.

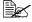

An e-mail address can also be specified.

6 Press the **Select** key.

The forwarding settings are specified.

# Sending Faxes 3

## **Basic Fax Operation**

This section contains basic information of fax transmission.

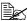

Documents with the following paper sizes can be faxed. Maximum size: A4/Letter (when using the original glass)

Width: 140 to 216 mm

Length: 148 to 500 mm (when using the ADF)

#### Sending a Fax Using the ADF

If the ADF is used, original documents containing multiple pages can be automatically scanned.

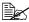

Do not load original documents that are bound together, for example, with paper clips or staples.

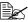

Do not load more than 35 sheets; otherwise an original document misfeed or damage to the document or machine may occur.

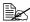

If the original document is not loaded correctly, it may not be fed in straight, or an original document misfeed or damage to the document may occur.

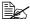

Do not open the ADF cover while documents loaded into the ADF are being scanned.

1 Press the **Fax** key to enter Fax mode.

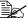

If the initial mode (UTILITY - MACHINE SETTING - INITIAL MODE) is set to FAX, this step can be skipped.

- 2 Make sure that there is no document on the original glass.
- 3 Put the document into the ADF document feed tray face up.

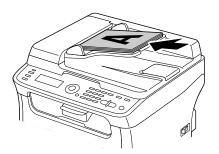

4 Adjust the document guides to the document size.

5 Adjust the document image quality.

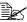

For details on adjusting the document image quality, refer to "Adjusting the Image Quality" on page 3-6.

- 6 Specify the fax number of the recipient in one of the following ways:
  - Direct dialing
  - Using the favorite list
  - Using the Speed Dial function
  - Using the Group Dial function
  - Using the Phone Book function
  - Using the Redial/Pause key

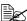

For details on specifying the recipient, refer to "Specifying a Recipient" on page 3-7. For details on using the Redial/Pause key, refer to "Using the Redial Function" on page 3-11.

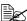

A transmission can also be sent to multiple recipients with the Broadcast function. For details on sending a broadcast transmission, refer to "Sending a Fax to Multiple Recipients (Broadcast Transmission)" on page 3-11.

7 Press the **Start** key. The document is scanned, and then the fax is sent.

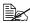

To stop the transmission, press the Stop/Reset key. A message appears, requesting confirmation to cancel the setting. Select YES. and then press the Select key.

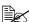

If the fax could not be sent (for example, because the line was busy), the automatic redial function will try sending the transmission again. If the fax could not be sent with the automatic redial function, a TX Result Report can be printed. For details, refer to "TX RESULT REPORT" on page 7-3.

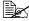

If you want to cancel a scanned document queued for transmission or a fax waiting to be redialed, select CANCEL RESERV. from the menu. For details, refer to "Canceling a Queued Transmission" on page 3-20.

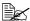

If memory is nearly full, scanning of the document is stopped and a message appears, allowing you to select whether to start the transmission or cancel that transmission job. If the selection is made to cancel the job, the pages of the document that have been scanned for that job are deleted. If the selection is made to begin the transmission, transmission begins. After the scanned pages have been sent, scanning of the document starts again.

#### Sending a Fax Using the Original Glass

1 Press the **Fax** key to enter Fax mode.

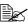

If the initial mode (UTILITY - MACHINE SETTING - INITIAL MODE) is set to FAX, this step can be skipped.

2 Remove all documents from the ADF.

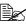

If you are using the original glass to scan, do not load any documents into the ADF.

- 3 Lift to open the ADF cover.
- 4 Place the original document face down on the original glass and align the document on the scales above and to the left of the original glass.
- 5 Gently close the ADF cover.

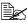

Closing it too quickly may cause the document to move on the original glass.

6 Adjust the document image quality.

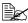

For details on adjusting the document image quality, refer to "Adjusting the Image Quality" on page 3-6.

- 7 Specify the fax number of the recipient in one of the following ways:
  - Direct dialing
  - Using the favorite list
  - Using the Speed Dial function
  - Using the Group Dial function
  - Using the Phone Book functions
  - Using the **Redial/Pause** key

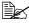

For details on specifying the recipient, refer to "Specifying a Recipient" on page 3-7. For details on using the **Redial/Pause** key, refer to "Using the Redial Function" on page 3-11.

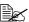

A transmission can also be sent to multiple recipients with the Broadcast function. For details on sending a broadcast transmission, refer to "Sending a Fax to Multiple Recipients (Broadcast Transmission)" on page 3-11.

8 Press the Start key. A screen appears, requesting confirmation of the scanning area.

9 To scan the displayed scanning area, press the Select key. The document is scanned.

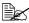

To change the displayed scanning area, press the ▲ or ▼ key, select the desired scanning area. Press the Select key again to start scanning.

 $10\,$  To scan multiple pages from the original glass, check that the message NEXT PAGE? appears, replace the document, and then press the **Select** key. When scanning of the document is finished, press the Start key. The document is scanned, and then the fax is sent.

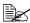

To stop the transmission, press the **Stop/Reset** key. A message appears, requesting confirmation to cancel the setting. Select YES, and then press the Select key.

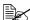

If the fax could not be sent (for example, because the line was busy), the automatic redial function will try sending the transmission again. If the fax could not be sent with the automatic redial function, a TX Result Report can be printed. For details, refer to "TX RESULT REPORT" on page 7-3.

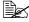

If you want to cancel a scanned document queued for transmission or a fax waiting to be redialed, select CANCEL RESERV. from the menu. For details, refer to "Canceling a Queued Transmission" on page 3-20.

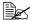

If memory is nearly full, scanning of the document is stopped and a message appears, allowing you to select whether to start the transmission or cancel that transmission job. If the selection is made to cancel the job, the pages of the document that have been scanned for that job are deleted. If the selection is made to begin the transmission, transmission begins. After the scanned pages have been sent, scanning of the document starts again.

# Adjusting the Image Quality

The image quality of a document can be adjusted before it is sent as a fax.

#### Adjusting the Resolution

Press the ▲ or ▼ key to select the current fax image quality, and then press the **Select** key.

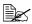

STD/TEXT, FINE/TEXT, S-FINE/TEXT, STD/PHOTO, FINE/ PHOTO or S-FINE/PHOTO may appear, depending on the setting selected for FAX TX OPERATION in the UTILITY menu.

- 2 Check that QUALITY (ORIGINAL) is selected, and then press the Select key.
- 3 Press the ▲ or ▼ key to select the fax resolution, and then press the Select key.

The resolution is adjusted.

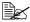

Select the resolution appropriate for the document.

- STD/TEXT: Select this setting for documents containing handwriting or for computer printouts.
- FINE/TEXT: Select this setting for documents containing small print.
- S-FINE/TEXT: Select this setting for documents containing small print, such as newspapers, and documents containing detailed illustrations.
- STD/PHOTO: Select this setting for photo documents containing reqular photos.
- FINE/PHOTO: Select this setting for photo documents containing fine images.
- S-FINE/PHOTO: Select this setting for photo documents containing finer images.

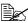

The resolution returns to the default setting after the document is scanned with a normal transmission or after transmission after manual transmission. The default setting can be changed. This is useful for specifying a frequently used resolution setting as the default. For details, refer to "FAX TX OPERATION" on page 2-23.

#### Adjusting the Scan Density

1 Press the ▲ or ▼ key to select the current fax image quality, and then press the **Select** key.

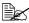

STD/TEXT, FINE/TEXT, S-FINE/TEXT, STD/PHOTO, FINE/ PHOTO or S-FINE/PHOTO may appear, depending on the setting selected for FAX TX OPERATION function in the UTILITY menu.

2 Press the ▲ or ▼ key to select DENSITY, and then press the Select key.

3 Press the ◀ or ▶ key to select the scan density, and then press the Select key.

The scan density is adjusted.

# Specifying a Recipient

The recipients can be specified in any of the following ways.

- Direct dialing: Directly type in the fax number.
- Using the favorite list: Recall a speed dial destination or group dial destination registered on the favorite list.
- Using the Speed Dial function: Specify a recipient registered with a speed dial.
- Using group dial numbers: Recall a registered group dial destination.
- Using the phone book functions: List or search for recipients registered as speed dial numbers or group dial numbers, and then select a recipient.
- Using the **Redial/Pause** key: Specify the number of the recipient dialed last.

#### **Directly Entering a Fax Number**

1 Use the numeric keypad to type in the fax number for the recipient.

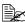

The keys that can be used to enter the fax number are: the number keys (0 through 9), \* and #.

If the Redial/Pause key is pressed while entering the fax number, a 2.5-second pause is added. A pause appears as ₱ in the message window.

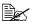

If the machine is connected to a PBX line and the prefix number (outside line access number) has been specified in the COMM. SET-TING, enter "#" to dial the outside line access number automatically.

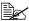

To erase the entered number, hold down the **Back** key for about one second, or press the Stop/Reset key.

- 2 Press the **Select** key.
- 3 Press the ▲ or ▼ key to select FINISH, and then press the Select key. The destination is specified.

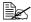

To erase the selected destinations, press the **Stop/Reset** key.

#### **Using the Favorite List**

If frequently specified speed dial destinations and group dial destinations are registered in the favorite list, press the **Addressbook** key, and then press the ▲ or ▼ key to guickly select the desired destination.

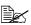

The destination must have been previously registered on the favorite list. For details, refer to "Registering Destinations in the Favorite List" on page 6-2.

1 Press the Addressbook key.

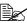

The **Addressbook** key can be used if the main screen or Can Use AddressBook is displayed.

2 Press the ▲ or ▼ key to select the desired destination, and then press the Select key.

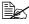

If a destination was incorrectly selected, press the **Back** key, press the Addressbook key, and then select the correct destination.

- 3 When EDIT = Select appears, press the Select key again.
- 4 Press the ▲ or ▼ key to select FINISH, and then press the **Select** key. The destination is specified.

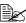

If a group dial destination was selected, multiple destinations are specified.

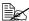

To erase the selected destinations, press the **Stop/Reset** key.

#### **Using the Speed Dial Function**

If a recipient has been registered with a speed dial number, the recipient's fax number can be dialed simply by pressing a speed dial number key.

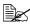

The recipient must have been registered with a speed dial in advance. For details, refer to "Registering a Speed Dial Destination" on page 6-4.

1 Press the **Addressbook** key 2 times.

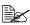

The Addressbook key can be used if the main screen or Can Use AddressBook is displayed.

2 Use the keypad to type in the speed dial number (1-220), and then press the Select key.

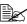

If a number was incorrectly entered, press the **Back** key, and then type in the correct number of the speed dial destination.

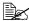

If the entered speed dial number is not registered with a fax number, the message NOT FAX NO. appears. In addition, if the entered speed dial number is not registered with a recipient, the message NOT REGISTERED! appears. Enter a speed dial number registered with a fax number.

- 3 When EDIT=Select appears, press the Select key again.
- 4 Press the ▲ or ▼ key to select FINISH, and then press the **Select** key. The destination is specified.

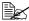

To erase the selected destinations, press the **Stop/Reset** key.

#### **Using the List Function of the Phone Book**

If a recipient is registered with a speed dial number or a group dial number, the recipient can be found by using the List or Search function of the phone book.

Follow the procedure described below to search using the List function of the phone book.

1 Press the **Addressbook** key 4 times.

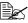

The Addressbook key can be used if the main screen or Can Use AddressBook is displayed.

- 2 Check that LIST is selected, and then press the **Select** key. The list of programmed speed dial numbers and group dial numbers is displayed.
- 3 Press the ▲ or ▼ key to select the desired destination, and then press the Select key.

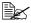

If a destination was incorrectly selected, press the **Back** key, and then perform the operation again from step 1.

- 4 When EDIT=Select appears, press the **Select** key again.
- 5 Press the ▲ or ▼ key to select FINISH, and then press the Select key.

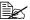

To erase the selected destinations, press the **Stop/Reset** key.

#### Using the Search Function of the Phone Book

If a recipient is registered with a speed dial number or a group dial number, the recipient can be found by using the List or Search function of the phone book.

Follow the procedure described below to search using the Search function of the phone book.

1 Press the **Addressbook** key 4 times.

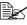

The Addressbook key can be used if the main screen or Can Use AddressBook is displayed.

- 2 Press the ▲ or ▼ key to select SEARCH, and then press the Select key. A screen appears, allowing you to enter the text to be searched for.
- 3 Using the keypad, enter the first few characters of the name programmed for the desired recipient.

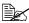

Enter the name programmed in the speed dial number or the group dial number. For details on entering text, refer to "Entering Text" on page A-3.

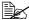

Text up to 10 characters long can be entered.

4 Press the **Select** key. The number of names beginning with the text entered in step 3 is displayed.

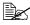

If no names beginning with the entered text are found, NOT FOUND is displayed.

5 Press the ▲ or ▼ key to select the desired destination, and then press the Select key.

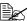

If the desired recipient name does not appear in the search results, press the Back key twice to return to the screen allowing you to enter the text to be searched for, and then try searching for different text.

- 6 When EDIT=Select appears, press the **Select** key again.
- 7 Press the ▲ or ▼ key to select FINISH, and then press the Select key.

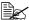

To erase the selected destinations, press the **Stop/Reset** key.

#### **Using the Redial Function**

To send a fax to the last number dialed, press the **Redial/Pause** key to recall the fax number.

1 Press the **Redial/Pause** key. Check that the desired fax number appears in the message window.

# **Specifying Multiple Recipients**

A fax can be sent to multiple recipients in a single transmission. There are two methods for sending a fax to multiple recipients in a single transmission.

- Using group dial function
- Using Broadcast function

#### Sending a Fax to Multiple Recipients (Broadcast **Transmission**)

Directly type in multiple destinations, or select from the favorite list, speed dial destinations or address book.

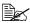

A maximum of 236 destinations can be specified at one time.

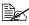

With the transmission result report, you can check whether the fax was sent to all recipients. For details on the transmission result report, refer to "Checking the Transmission/Reception Result From the Message Window" and "About the Reports and Lists" on page 7-3.

- 1 Position the document to be faxed.
- 2 If desired, adjust the image quality.

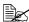

The document image quality can be adjusted. For details, refer to "Adjusting the Image Quality" on page 3-6.

- 3 Specify the fax number of the recipient.
  - Direct dialing: Enter the fax number of the recipient directly using the keypad. Press the **Select** key.
  - Using the favorite list (including group dial destinations): Press the **Addressbook** key, press the ▲ or ▼ key to select the number of the desired speed dial or group dial destination, and then press the **Select** key. Then, press the Select key again.
  - Using speed dial numbers: Press the **Addressbook** key 2 times, use the keypad to type in the number of the desired speed dial destination. and then press the **Select** key. Then, press the **Select** key again.
  - Using group dial numbers: Press the **Addressbook** key 3 times, use the keypad to type in the number of the desired group dial destination, and then press the Select key. Then, press the Select key again.
  - Using the address book: Press the **Addressbook** key 4 times, and then use the List function or Search function to search for the desired destination. (For details, refer to "Using the List Function of the Phone Book" on page 3-9 or "Using the Search Function of the Phone Book" on page 3-10.) Then, press the Select key.
- 4 To add a destination, check that ADD is selected, and then press the Select key. Repeat step 3 until all desired destinations are specified.
  - To finish specifying destinations, select FINISH, and then press the Select key.
  - To check the specified destinations, select CHECK/EDIT. After checking the destinations, press the **Back** key.
  - To delete a destination, press the ▲ or ▼ key to select the destination to be deleted after selecting CHECK/EDIT to check the destinations, and then press the **Stop/Reset** key. When a message appears, requesting confirmation to delete the destination, select YES, and then press the **Select** key to delete the destination. After the destination is deleted, press the Back key.

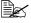

The Addressbook key can be used if Can Use AddressBook is displayed.

5 Press the **Start** key. The document is scanned, and then the fax is sent.

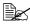

To stop the transmission, press the **Stop/Reset** key. A message appears, requesting confirmation to cancel the setting. Select YES, and then press the **Select** key. If this is done, all selected recipients are cleared.

#### Sending a Fax to Multiple Recipients (Group Dial)

Multiple destinations can be selected with a group dial destination.

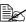

Multiple destinations must have been previously registered with a group dial destination. For details, refer to "Registering a Group Dial Destination" on page 6-6.

1 Press the **Addressbook** key 3 times.

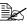

The Addressbook key can be used if the main screen or Can Use AddressBook is displayed.

2 Use the keypad to type in the group dial number (1-20), and then press the Select kev.

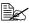

If a number was incorrectly entered, press the **Back** key, and then type in the correct number of the group dial destination.

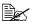

If the entered group dial number is not registered with a fax number, the message NOT FAX NO. appears. In addition, if the entered group dial number is not registered with a recipient, the message NOT REG-ISTERED! appears. Enter a group dial number registered with a fax number.

- 3 When EDIT=SELECT appears, press the **Select** key again.
- 4 Press the ▲ or ▼ key to select FINISH, and then press the **Select** key.

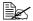

To erase the selected destinations, press the **Stop/Reset** key.

5 Press the Start key. The document is scanned, and then the fax is sent.

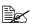

To stop the transmission, press the **Stop/Reset** key. A message appears, requesting confirmation to cancel the setting. Select YES, and then press the **Select** key. If this is done, all selected recipients are cleared.

# Sending a Fax at a Specified Time (Timer **Transmission**)

A document can be scanned and stored in memory to be sent at a specified time. This feature is convenient for sending faxes at discounted calling times.

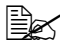

When sending multiple documents together to a single destination at a specified time, batch transmission is useful since only a single connection is required.

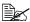

If the machine is not programmed with the current time, the fax cannot be sent at the specified time. For details on specifying the time, refer to "ADMIN. MANAGEMENT" on page 2-19.

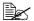

Timer transmission can be combined with broadcast transmission.

- 1 Position the document to be faxed.
- 2 If desired, adjust the image quality.

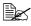

The document image quality can be adjusted. For details, refer to "Adjusting the Image Quality" on page 3-6.

- 3 Press the ▲ or ▼ key to select TIMER TX, and then press the Select key. The TIMER TX SETTING screen appears.
- 4 Using the keypad, enter the desired transmission time, and then press the Select key.

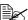

The time is set in the 24-hour format.

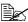

If you want to correct the time, press the **Back** key, and then enter the correct time.

5 Specify the fax number of the recipient.

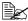

Refer to "Specifying a Recipient" on page 3-7.

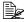

To send a broadcast transmission to multiple destinations, refer to "Sending a Fax to Multiple Recipients (Broadcast Transmission)" on page 3-11. After all recipients have been specified, press the **Start** key to begin scanning. After scanning is finished, the machine with enter a standby state.

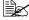

If the specified speed dial number is registered with batch transmission settings, the fax will be sent at the time specified for the batch transmission.

- 6 Press the **Start** key to begin scanning, and then the machine enters transmission standby mode.
  - appears in the screen when the machine is in standby mode.

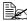

If you want to cancel a timer transmission, select CANCEL RESERV . . For details, refer to "Canceling a Queued Transmission" on page 3-20.

## Sending a Batch Transmission

Multiple documents can be scanned and stored in the memory of this machine to be sent together to a single destination at a specified time.

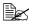

From the UTILITY menu, batch transmission settings (transmission time) must have been registered with a speed dial number in advance. For details, refer to "Using the Speed Dial Function" on page 3-9.

- 1 Position the document to be faxed.
- 2 If desired, adjust the image quality.

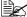

For details, refer to "Adjusting the Image Quality" on page 3-6.

3 Select destinations for the batch transmission from the favorite list, or specify their speed dial number.

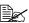

For details on selecting destinations from the favorite list, refer to "Using the Favorite List" on page 3-8.

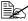

For details on specifying destinations by their speed dial number, refer to "Using the Speed Dial Function" on page 3-9.

- 4 Press the **Start** key to begin scanning, and then the machine enters transmission standby mode.
  - appears in the screen when the machine is in standby mode.

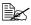

To cancel a batch transmission, select CANCEL RESERV.. For details, refer to "Canceling a Queued Transmission" on page 3-20.

### **Memory Transmission and Direct Transmission**

There are two methods for sending documents with this machine: memory transmission and direct transmission.

#### **Memory Transmission**

With this method, the fax transmission starts after the entire document is scanned and stored in the memory. The total number of pages is automatically printed with the page number in the header. However, the memory may become full if there are many pages in the document or if the data is large due to the fine image quality (resolution).

#### Direct Transmission

With this method, the transmission is performed in real time in the transmission sequence of the destinations. If there are many pages in the document, the fax can be sent with this method without the memory becoming full.

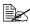

As a default, MEMORY TX (memory transmission) is selected. The default setting can be changed from the UTILITY menu. For details, refer to "FAX TX OPERATION" on page 2-23.

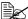

Direct transmission cannot be used together with duplex (double-sided) document transmission.

#### **Changing the Transmission Method**

The transmission method can be temporarily changed from the default setting.

- 1 Position the document to be faxed.
- 2 If desired, adjust the image quality.

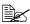

The document image quality can be adjusted. For details, refer to "Adjusting the Image Quality" on page 3-6.

3 Press the ▲ or ▼ key to select the current transmission method, and then press the Select key.

The TX MODE screen appears.

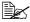

If memory transmission has been specified as the default, MEMORY TX appears. If direct transmission has been specified as the default, DIRECT TX appears.

- 4 Press the ▲ or ▼ key to select the desired transmission method, and then press the Select key.
- 5 Specify the fax number of the recipient.

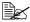

Refer to "Specifying a Recipient" on page 3-7.

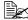

To send a broadcast transmission to multiple destinations, refer to "Sending a Fax to Multiple Recipients (Broadcast Transmission)" on page 3-11.

6 Press the **Start** key to begin scanning and sending the fax.

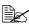

To stop the transmission, press the **Stop/Reset** key. A message appears, requesting confirmation to cancel the setting. Select YES, and then press the Select key.

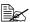

The transmission method returns to the default setting after the document is scanned with a normal transmission or after transmission with a manual transmission. It is useful if the most frequently used transmission method is selected as the default. For details, refer to "FAX TX OPERATION" on page 2-23.

# Sending a Fax Manually

#### Sending a Fax Manually After Using the Telephone

If the machine is connected to a telephone and the same line is used for both phoning and faxing, the document can simply be sent after talking with the recipient over the phone.

This is useful, for example, if you want to tell the recipient that you are sending a fax.

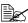

Manual transmission cannot be used together with duplex (double-sided) document transmission.

1 Load the document into the ADF.

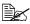

When sending a fax manually, load the document into the ADF. An error will occur if the document is placed on the original glass.

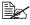

For details on loading the document into the ADF, refer to "Sending a Fax Using the ADF" on page 3-2.

2 If desired, adjust the image quality.

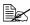

The document image quality can be adjusted. For details, refer to "Adjusting the Image Quality" on page 3-6.

- 3 Pick up the handset and check that the dial tone can be heard.
- 4 Specify the fax number of the recipient by using the telephone to dial the fax number.
- The fax number of the recipient can also specified using the keypad in the control panel of this machine.
- If Pulse is selected as the telephone line type, press the \* key to temporarily change the line type to Tone.
- 5 After finishing talking on the phone, the recipient should press the necessary key to start receiving the fax. Once the recipient's fax machine is ready, a beep is sounded.
- 6 Press the **Start** key to begin scanning and sending the fax.
- Replace the handset to its cradle.

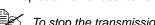

To stop the transmission, press the **Stop/Reset** key. A message appears, requesting confirmation to cancel the setting. Select YES, and then press the Select key.

#### Sending a Fax Manually Using the On Hook Key

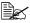

Manual transmission cannot be used together with duplex (double-sided) document transmission.

- 1 Load the document into the ADF.
- When sending a fax manually, load the document into the ADF. An error will occur if the document is placed on the original glass.
- For details on loading the document into the ADF, refer to "Sending a Fax Using the ADF" on page 3-2.
- 2 If desired, adjust the image quality.

The document image quality can be adjusted. For details, refer to "Adjusting the Image Quality" on page 3-6.

- 3 Press the **On hook** key.
- 4 Specify the fax number of the recipient.

The keys for registered destinations can be used even if the On hook key has been pressed. For details, refer to "Specifying a Recipient" on page 3-7. (Group dial destinations cannot be specified.)

If Pulse is selected as the telephone line type, press the \* key to temporarily change the line type to Tone.

5 Press the **Start** key to begin scanning and sending the fax.

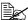

To stop the transmission, press the **Stop/Reset** key. A message appears, requesting confirmation to cancel the setting. Select YES, and then press the Select key.

# Sending a Fax to a Combination of Fax **Numbers (Chain Dial)**

Multiple fax numbers can be combined to specify the recipients. This is called "chain dialing".

For example, if the phone number and the extension number of a recipient are registered as different speed dial destinations, the fax number of the recipient can be specified by combining the two numbers.

- 1 Position the document to be faxed.
- 2 If desired, adjust the image quality.

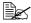

The document image quality can be adjusted. For details, refer to "Adjusting the Image Quality" on page 3-6.

- 3 Press the On hook key.
- 4 Directly type in the first number, or select it from the favorite list or speed dial destinations.

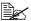

Refer to "Specifying a Recipient" on page 3-7.

- 5 Directly type in the second number, or select it from the favorite list or speed dial destinations.
- 6 Press the Start key to begin scanning and sending the fax.

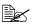

To stop the transmission, press the **Stop/Reset** key. A message appears, requesting confirmation to cancel the setting. Select YES, and then press the Select key.

# **Canceling a Queued Transmission**

Of the documents stored in memory and waiting to be sent, a specific document can be selected and deleted.

1 Press the ▲ or ▼ key to select CANCEL RESERV., and then press the Select key.

The CANCEL RESERV. screen appears.

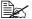

If no jobs have been queued in memory, the message NONE appears.

2 Using the ▲ or ▼ key, select the job to be deleted.

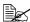

The following types of job are displayed.

- MEMORY: Normal transmission queued in memory
- BROADCAST: Broadcast transmission
- TIMER TX: Timer transmission (fax)
- FORWARD: Forwarding transmission

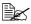

To check the recipients for the currently displayed broadcast transmission job, press the ▶ key. After checking, press the **Back** key to return to the previous screen.

- 3 Press the **Select** key. A message requesting confirmation to delete the job appears.
- 4 Check that YES is selected, and then press the **Select** key. The job is deleted.

#### **About the Fax Header**

If transmission source information is set in Header setting to be printed, information such as the sender's name, fax number, transmission date/time, session number and page number can be printed by the recipient.

The following items in the header.

| Element                | Description                                                                                                    |  |
|------------------------|----------------------------------------------------------------------------------------------------|--|
| Transmission date/time | Shows the date/time that the fax was sent. The time is indicated in the 24-hour format.                                                                                                    |  |
| Fax number             | Shows the sender's fax number.                                                                                                    |  |
| Sender's name          | Shows the sender's name.                                                                                                    |  |
| Session number         | Shows the session number used to manage the sent fax.                                                                                                    |  |
| Page number            | Shows the page number.  Shown as page number/total number of pages.  With a transmission using the telephone or the <b>On hook</b> key or with a direct transmission, multiple pages are not shown. |  |

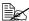

To print the header, specify the transmission source settings with ADMIN. MANAGEMENT/USER SETTING in the UTILITY menu, and then set FAX TX OPERATION/HEADER to ON. For details refer to "FAX TX OPERATION" on page 2-23.

# Faxing From a Computer (PC-FAX)

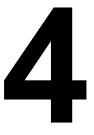

# Sending a Fax Directly From a Computer (PC-FAX)

A fax can be sent directly from a computer through USB or Network, instead of the computer document being printed, then loaded to be faxed.

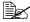

In order to perform a PC-FAX operation, the fax driver must be installed. For details on installing the driver, refer to the Installation Guide.

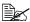

The fax driver is not compatible with IPP (Internet Printing Protocol).

## **PC-FAX Settings**

#### Common Buttons

The buttons described below appear on each tab.

- **OK**: Click to exit the Printing Preferences dialog box, saving any changes made.
- Cancel: Click to exit the Printing Preferences dialog box without saving any changes made.
- Apply: Click to save all changes without exiting the Printing Preferences dialog box.
- **Help**: Click to view the help.

#### **Settings Tab**

The Settings tab allows you to

- Specify the paper size
- Specify the paper orientation
- Specify the resolution

#### **Sender Information Tab**

The Sender Information tab allows you to

Enter sender information (for example, the sender name and sender fax number)

#### **Address Book Tab**

The Address Book tab allows you to

- Register frequently used destinations
- Register multiple frequently used destinations
- Edit/delete recipient information
- Import/export recipient information

# **Displaying PC-FAX Settings**

#### Windows Vista

- 1 From the Start menu, select Control Panel, and then click Hardware and Sound to select Printers.
- 2 Right-click the KONICA MINOLTA mc1690MF (FAX) printer icon, and then select Printing Preferences.

#### Windows XP/Server 2003

- 1 From the **Start** menu, select **Printers and Faxes** to display the Printers and Faxes folder.
- 2 Right-click the KONICA MINOLTA mc1690MF (FAX) printer icon, and then select Printing Preferences.

#### Windows 2000

- 1 From the **Start** menu, select **Settings**, and then select **Printers** to display the Printers folder.
- 2 Right-click the KONICA MINOLTA mc1690MF (FAX) printer icon, and then select Printing Preferences.

#### **Basic PC-FAX Transmissions**

- 1 Click **Print** in the menu of the document to be faxed. A dialog box appears, allowing you to specify the print settings.
- 2 Select KONICA MINOTA mc1690MF (FAX) as the printer.
- 3 Click the **Print** button. The Destination Settings dialog box appears.

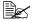

The names of buttons that appear differ depending on the application.

- 4 In the **Destination Settings** tab, specify the destination.
  - When directly typing in the fax number of the recipient, enter the information in the Name and Fax Number boxes under User/Group List.
  - When selecting the recipient fax number from the address book, click the desired recipient in the list.
- 5 Click the > button.

The recipient moves under **Destination List**.

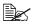

The fax will be sent to all destinations displayed under **Destination** List.

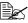

To remove a destination from under **Destination List**, click the < but-

- 6 Click the Cover Sheet tab.
- 7 Under **Select Cover Sheet**, select the desired cover page format.
- 8 If Select Cover Sheet is set to any setting other than No Cover Sheet, settings can be specified for the following.
  - To insert an image in the cover page, select the Insert Image check box, and then specify settings for the following.

**Zoom**: Specify the size of the image.

- **X**: Specify the horizontal position of the image.
- Y: Specify the vertical position of the image.
- Under Cover Sheet Information, select the information to be printed on the cover page.

Subject: A subject can be printed on the fax. Type the subject in the text box.

**Destination List**: The recipient of the fax transmission can be printed. **Sender**: The information for the sender of the fax can be printed. The PC-FAX settings specified on the **Sender Information** tab are printed. Click the **Edit** button to change the information in the dialog box that appears.

**Date/Time**: The date and time of the fax transmission can be printed.

9 Click the **OK** button. The PC-FAX transmission is sent.

# **Uninstalling the FAX Driver (for Windows)**

This section describes how to uninstall the fax driver, if necessary.

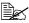

You must have administrator privileges in order to uninstall the fax driver.

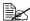

If the User Account Control window appears when uninstalling on Windows Vista, click the Allow button or the Continue button.

#### Windows Vista/XP/Server 2003

- 1 From the Start menu, select All Programs, KONICA MINOLTA, magicolor 1690MF, then Fax, and then select Uninstall.
- 2 When the Uninstall dialog box appears, click the Yes button to uninstall.

#### Windows 2000

- 1 From the Start menu, select Programs, KONICA MINOLTA, magicolor 1690MF, then Fax, and then select Uninstall.
- 2 When the Uninstall dialog box appears, click the **Yes** button to uninstall.

# Receiving Faxes

# 5

#### **Receiving Faxes Automatically**

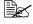

When the machine is turned off, faxes cannot be received. Therefore, be sure to leave the machine turned on.

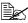

To print a received fax, change the paper type to PLAIN PAPER and the paper size to A4, LEGAL, LETTER or OFICIO (Mexico only).

If the RX Mode parameter on the FAX RX OPERATION menu is set to AUTO RX, no special operation is needed in order to receive the fax. Reception begins after the specified number of rings.

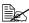

If the RX Mode parameter on the FAX RX OPERATION menu is set MANUAL RX, the fax is not received automatically. For details, refer to "FAX RX OPERATION" on page 2-25.

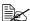

If MEMORY RX MODE function is set to ON, printing does not begin automatically after the fax is received. A received document is saved in memory and is printed at the time specified for MEMORY RX MODE function. In addition, if MEMORY RX MODE function is set to OFF, the fax is printed. For details on MEMORY RX MODE function in the UTILITY menu, refer to "FAX RX OPERATION" on page 2-25. For details on specifying the settings for MEMORY RX MODE function. refer to "Setting Up the Memory RX Mode" on page 2-30.

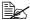

This machine does not support polling reception.

#### **Receiving Faxes Manually**

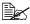

When the machine is turned off, faxes cannot be received. Therefore, be sure to leave the machine turned on.

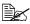

To print a received fax, change the paper type to PLAIN PAPER and the paper size to A4, LEGAL, LETTER or OFICIO (Mexico only).

If a telephone is connected to this machine and the same line is used for phoning and faxing, the fax can be received after picking up the handset.

1 After the telephone rings, pick up the handset.

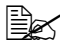

If RX MODE setting on the FAX RX OPERATION menu is set to MAN-UAL RX, the machine will continue ringing whether the call is being received from a fax machine or a telephone.

2 Press the Start key.

The machine starts receiving the fax.

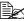

If the machine is in any mode other than Fax mode, press the Fax key to enter Fax mode before pressing the Start key.

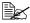

After completing the telephone conversation, press the **Start** key to begin receiving the fax.

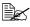

If the handset is picked up and the call is being received from a fax machine, press the Start key to begin receiving the fax.

3 Replace the handset to its cradle.

#### Forwarding Received Faxes

With forwarding, the received document is sent to the destination specified with this machine.

A fax number or e-mail address can be specified as the forwarding destination.

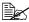

For details on specifying the forwarding destination, refer to "Specifying Forwarding Settings" on page 2-31.

#### **Printing Received Faxes**

#### Printable Area

The printable area on all media sizes is up to 4.0 mm (0.157") from the edges of the media.

Each media size has a specific printable area (the maximum area on which the machine can print clearly and without distortion).

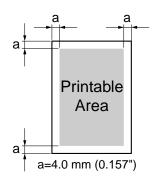

This area is subject to both hardware limits (the physical media size and the margins required by the machine ) and software constraints (the amount of memory available for the full-page frame buffer). The printable area for all media sizes is the page size minus 4.0 mm (0.157") from all edges of the media.

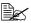

When printing in color on legal-size media, the bottom margin is 16.0 mm (0.63").

#### Adding the Sender's Information When Printing Faxes

If FOOTER setting in the Utility menu is set to ON, information such as the sender's fax number, reception date/time, session number and page number can be printed 4.0 mm (0.157") from the bottom edge of the fax that is received and printed.

The following items in the footer.

| Item                      | Description                                                                                              |
|---------------------------|----------------------------------------------------------------------------------------------------|
| This machine's fax number | Shows the fax number specified for this machine with ADMIN. MANAGEMENT/USER SETTING in the UTILITY menu. |
| Reception date/time       | Shows the date/time that the fax was received. The time is indicated in the 24-hour format.              |
| Sender's fax number       | Shows the sender's fax number.                                                                           |
| Session number            | Shows the session number used to manage the received fax.                                                |
| Page number               | Shows the page number.                                                                                   |

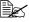

To print the footer, set FAX RX OPERATION/FOOTER to ON. For details refer to "FAX RX OPERATION" on page 2-25.

#### Method of printing during reception

The relationship between the length of the received document and the document that is actually printed is shown below.

The document is printed differently depending on the setting selected for the REDUCTION RX parameter on the FAX RX OPERATION menu.

#### **REDUCTION RX: ON**

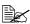

Images are only reduced in the vertical direction.

| Recording paper size | Footer | Length of received image [mm] | Printing                                  |  |  |
|----------------------|--------|-------------------------------|-------------------------------------------|--|--|
| A4                   | OFF    | Less than 289                 | 1 page with 100%                          |  |  |
|                      |        | 290 – 313                     | 1 page with (289/image length)% reduction |  |  |
|                      |        | 314 – 570                     | Divide into 2 pages with 100%             |  |  |
|                      |        | 571 – 851                     | Divide into 3 pages with 100%             |  |  |
|                      |        | 852 -                         | Divide into 4 pages with 100%             |  |  |
|                      | ON     | Less than 285                 | 1 page with 100%                          |  |  |
|                      |        | 286 – 309                     | 1 page with (285/image length)% reduction |  |  |
|                      |        | 310 – 562                     | Divide into 2 pages with 100%             |  |  |
|                      |        | 563 – 839                     | Divide into 3 pages with 100%             |  |  |
|                      |        | 840 -                         | Divide into 4 pages with 100%             |  |  |
| Letter               | OFF    | Less than 271                 | 1 page with 100%                          |  |  |
|                      |        | 272 – 295                     | 1 page with (271/image length)% reduction |  |  |
|                      |        | 296 – 534                     | Divide into 2 pages with 100%             |  |  |
|                      |        | 535 – 797                     | Divide into 3 pages with 100%             |  |  |
|                      |        | 798 -                         | Divide into 4 pages with 100%             |  |  |
|                      | ON     | Less than 267                 | 1 page with 100%                          |  |  |
|                      |        | 268 – 291                     | 1 page with (267/image length)% reduction |  |  |
|                      |        | 292 – 526                     | Divide into 2 pages with 100%             |  |  |
|                      |        | 527 – 785                     | Divide into 3 pages or more               |  |  |
|                      |        | 786 -                         | Divide into 4 pages with 100%             |  |  |

| Recording paper size | Footer | Length of received image [mm] | Printing                                  |  |
|----------------------|--------|-------------------------------|-------------------------------------------|--|
| Legal                | OFF    | Less than 348                 | 1 page with 100%                          |  |
|                      |        | 349 – 371                     | 1 page with (347/image length)% reduction |  |
|                      |        | 372 – 688                     | Divide into 2 pages with 100%             |  |
|                      |        | 689 – 1028                    | Divide into 3 pages with 100%             |  |
|                      |        | 1029 -                        | Divide into 4 pages with 100%             |  |
|                      | ON     | Less than 344                 | 1 page with 100%                          |  |
|                      |        | 345 – 367                     | 1 page with (343/image length)% reduction |  |
|                      |        | 368 – 680                     | Divide into 2 pages with 100%             |  |
|                      |        | 681 – 1016                    | Divide into 3 pages with 100%             |  |
|                      |        | 1017 -                        | Divide into 4 pages with 100%             |  |
| Oficio               | OFF    | Less than 335                 | 1 page with 100%                          |  |
|                      |        | 336 – 359                     | 1 page with (335/image length)% reduction |  |
|                      |        | 360 – 662                     | Divide into 2 pages with 100%             |  |
|                      |        | 663 – 989                     | Divide into 3 pages with 100%             |  |
|                      |        | 990 -                         | Divide into 4 pages with 100%             |  |
|                      | ON     | Less than 331                 | 1 page with 100%                          |  |
|                      |        | 332 – 355                     | 1 page with (331/image length)% reduction |  |
|                      |        | 356 – 654                     | Divide into 2 pages with 100%             |  |
|                      |        | 655 – 977                     | Divide into 3 pages with 100%             |  |
|                      |        | 978                           | Divide into 4 pages with 100%             |  |

#### **REDUCTION RX: OFF**

| Recording paper size | Footer    | Length of received image [mm] | Printing                    |
|----------------------|-----------|-------------------------------|-----------------------------|
| A4                   | OFF       | Less than 289                 | 1 page                      |
|                      |           | 290 – 570                     | Divide into 2 pages         |
|                      |           | 571 – 851                     | Divide into 3 pages         |
|                      |           | 852 -                         | Divide into 4 pages or more |
|                      | ON        | Less than 285                 | 1 page                      |
|                      |           | 286 – 562                     | Divide into 2 pages         |
|                      |           | 563 – 839                     | Divide into 3 pages         |
|                      |           | 840 -                         | Divide into 4 pages or more |
| Letter               | OFF       | Less than 271                 | 1 page                      |
|                      |           | 272 – 534                     | Divide into 2 pages         |
|                      |           | 535 – 797                     | Divide into 3 pages         |
|                      |           | 798 -                         | Divide into 4 pages or more |
|                      | ON        | Less than 267                 | 1 page                      |
|                      |           | 268 – 526                     | Divide into 2 pages         |
|                      |           | 527 – 785                     | Divide into 3 pages         |
|                      |           | 786 -                         | Divide into 4 pages or more |
| Legal                | OFF       | Less than 348                 | 1 page                      |
|                      |           | 349 – 688                     | Divide into 2 pages         |
|                      |           | 689 – 1028                    | Divide into 3 pages         |
|                      |           | 1029 -                        | Divide into 4 pages or more |
|                      | ON        | Less than 344                 | 1 page                      |
|                      | 345 – 680 |                               | Divide into 2 pages         |
|                      |           | 681 – 1016                    | Divide into 3 pages         |
|                      |           | 1017 -                        | Divide into 4 pages or more |

| Recording paper size | Footer           | Length of received image [mm] | Printing                    |
|----------------------|------------------|-------------------------------|-----------------------------|
| Oficio               | OFF              | Less than 335                 | 1 page                      |
|                      |                  | 356 – 662                     | Divide into 2 pages         |
|                      |                  | 663 – 989                     | Divide into 3 pages         |
|                      |                  | 990 -                         | Divide into 4 pages or more |
|                      | ON Less than 331 |                               | 1 page                      |
|                      |                  | 332 – 654                     | Divide into 2 pages         |
|                      |                  | 655 – 977                     | Divide into 3 pages         |
|                      |                  | 978 -                         | Divide into 4 pages or more |

#### **REDUCTION RX: CUT**

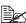

If an image does not fit within a page, any part of the image exceeding 24 mm is cut off and printed on the next page.

| Recording paper size | Footer | Length of received image [mm] | Printing                                   |
|----------------------|--------|-------------------------------|--------------------------------------------|
| A4                   | OFF    | Less than 289                 | 1 page                                     |
|                      |        | 290 – 313                     | Print into 1 page. 1-24mm of end is cut.   |
|                      |        | 314 – 570                     | Divide into 2 pages                        |
|                      |        | 571 – 594                     | Divide into 2 pages. 1-24mm of end is cut. |
|                      |        | 595 – 851                     | Divide into 3 pages                        |
|                      |        | 852 -                         | Divide into 3 pages                        |
|                      | ON     | Less than 285                 | 1 page                                     |
|                      |        | 286 – 309                     | Print into 1 page. 1-24mm of end is cut.   |
|                      |        | 310 – 562                     | Divide into 2 pages                        |
|                      |        | 563 – 586                     | Divide into 2 pages. 1-24mm of end is cut. |
|                      |        | 587 – 839                     | Divide into 3 pages                        |
|                      |        | 840 -                         | Divide into 3 pages                        |

| Recording paper size | Footer | Length of received image [mm] | Printing                                   |  |
|----------------------|--------|-------------------------------|--------------------------------------------|--|
| Letter               | OFF    | Less than 271                 | 1 page                                     |  |
|                      |        | 272 – 295                     | Print into 1 page. 1-24mm of end is cut.   |  |
|                      |        | 296 – 534                     | Divide into 2 pages                        |  |
|                      |        | 535 – 558                     | Divide into 2 pages. 1-24mm of end is cut. |  |
|                      |        | 559 – 797                     | Divide into 3 pages                        |  |
|                      |        | 798 -                         | Divide into 3 pages                        |  |
|                      | ON     | Less than 267                 | 1 page                                     |  |
|                      |        | 268 – 291                     | Print into 1 page. 1-24mm of end is cut.   |  |
|                      |        | 292 – 526                     | Divide into 2 pages                        |  |
|                      |        | 527 – 550                     | Divide into 2 pages. 1-24mm of end is cut. |  |
|                      |        | 551 – 785                     | Divide into 3 pages                        |  |
|                      |        | 786 -                         | Divide into 3 pages                        |  |
| Legal                | OFF    | Less than 348                 | 1 page                                     |  |
|                      |        | 349 – 371                     | Print into 1 page. 1-24mm of end is cut.   |  |
|                      |        | 372 – 688                     | Divide into 2 pages                        |  |
|                      |        | 689 – 712                     | Divide into 2 pages. 1-24mm of end is cut. |  |
|                      |        | 713 – 1028                    | Divide into 3 pages                        |  |
|                      |        | 1029 -                        | Divide into 3 pages                        |  |
|                      | ON     | Less than 344                 | 1 page                                     |  |
|                      |        | 345 – 368                     | Print into 1 page. 1-24mm of end is cut.   |  |
|                      |        | 369 – 680                     | Divide into 2 pages                        |  |
|                      |        | 681 – 704                     | Divide into 2 pages. 1-24mm of end is cut. |  |
|                      |        | 705 – 1016                    | Divide into 3 pages                        |  |
|                      |        | 1017 -                        | Divide into 3 pages                        |  |

| Recording paper size | Footer | Length of received image [mm] | Printing                                   |
|----------------------|--------|-------------------------------|--------------------------------------------|
| Oficio               | OFF    | Less than 335                 | 1 page                                     |
|                      |        | 336 – 359                     | Print into 1 page. 1-24mm of end is cut.   |
|                      |        | 360 – 662                     | Divide into 2 pages                        |
|                      |        | 663 – 686                     | Divide into 2 pages. 1-24mm of end is cut. |
|                      |        | 687 – 989                     | Divide into 3 pages                        |
|                      |        | 990 -                         | Divide into 3 pages                        |
|                      | ON     | Less than 331                 | 1 page                                     |
|                      |        | 332 – 355                     | Print into 1 page. 1-24mm of end is cut.   |
|                      |        | 356 –654                      | Divide into 2 pages                        |
|                      |        | 655 – 678                     | Divide into 2 pages. 1-24mm of end is cut. |
|                      |        | 679 – 977                     | Divide into 3 pages                        |
|                      |        | 978 -                         | Divide into 3 pages                        |

# Registering Recipients

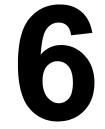

#### About the Dial Register Function

Frequently used fax numbers can be registered with the DIAL REGISTER function so that the fax number can be easily accessed. In addition, this reduces input errors.

The following registration methods are available:

- Favorite: Frequently used speed dial and group dial destinations can be registered on the favorite list to allow the fax number to quickly be recalled. For details on registering destinations, refer to "Favorite List" on page 6-2.
- Speed Dial: Fax numbers can be registered as speed dial destinations. When sending a fax transmission, type in the speed dial number to recall the fax number. For details on registering destinations, refer to "Speed Dialing" on page 6-4.
- Group Dial: Multiple destinations can be registered together as a group dial destination. When sending a fax transmission, type in the group dial number to recall fax numbers for a broadcast transmission. For details on registering destinations, refer to "Group Dialing" on page 6-6.

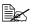

When registering destinations as speed dial or group dial destinations, use the Search function to search for the recipients. For details on using the Search Function, refer to "Using the List Function of the Phone Book" on page 3-9 and "Using the Search Function of the Phone Book" on page 3-10.

#### **Favorite List**

#### Registering Destinations in the Favorite List

Frequently used speed dial and group dial destinations can be registered on the favorite list to allow the fax number to quickly be recalled. A maximum of 20 destinations can be registered on the favorite list.

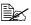

Before registering destinations in the favorite list, register them as speed dial or group dial destinations.

1 Press the ▲ or ▼ key to select UTILITY, and then press the Select key.

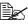

For details on selecting a menu, refer to "General Procedure for Specifying Settings in Utility Menu" on page 2-29.

2 Press the ▲ or ▼ key to select DIAL REGISTER, and then press the Select key.

3 Check that FAVORITE is selected, and then press the **Select** key. The FAVORITE screen appears.

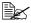

When registering the first destination in the favorite list, continue with

- 4 Check that ADD is selected, and then press the **Select** key.
- 5 Type in the speed dial number (1-220), and then press the **Select** key.
  - To program a group dial number, press the **Addressbook** key, type in the group dial number (1-20), and then press the Select key.

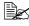

If a destination is already registered in the favorite list, select ADD, and then press the **Select** key to display a screen for entering the speed dial number.

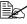

For details on entering/editing text and the characters that can be entered, refer to "Entering Text" on page A-3.

- 6 Press the **Select** key again.
- 7 Press the ▲ or ▼ key to select FINISH, and then press the Select key.
  - To add another destination to the favorite list, select ADD, press the Select key, and then repeat steps 4 through 6. The destination is registered in the favorite list.

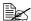

To return to the Fax mode screen, continue pressing the **Back** key until the Fax mode screen appears, or press the Stop/Reset key.

#### **Deleting Destinations from the Favorite List**

A destination registered in the favorite list can be deleted.

Press the ▲ or ▼ key to select UTILITY, and then press the **Select** key.

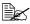

For details on selecting a menu, refer to "General Procedure for Specifying Settings in Utility Menu" on page 2-29.

- 2 Press the ▲ or ▼ key to select DIAL REGISTER, and then press the Select key.
- 3 Check that FAVORITE is selected, and then press the Select key. The FAVORITE screen appears.
- 4 Press the ▲ or ▼ key to select CHECK/EDIT, and then press the Select key.
- 5 Press the ▲ or ▼ key to select the destination to be deleted, and then press the **Stop/Reset** key.
- 6 Check that YES is selected, and then press the **Select** key.

**Favorite List** 6-3 7 Press the Back key.

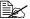

To delete another destination, repeat the procedure from step 5.

8 Press the ▲ or ▼ key to select FINISH, and then press the Select key. The destination is deleted from the favorite list.

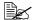

To return to the Fax mode screen, continue pressing the **Back** key until the Fax mode screen appears, or press the Stop/Reset key.

#### **Speed Dialing**

#### Registering a Speed Dial Destination

Frequently specified fax numbers (maximum of 220) can be registered as speed dial destinations. In addition, batch transmission settings can be specified.

1 Press the ▲ or ▼ key to select UTILITY, and then press the Select key.

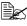

For details on selecting a menu, refer to "General Procedure for Specifying Settings in Utility Menu" on page 2-29.

- 2 Press the ▲ or ▼ key to select DIAL REGISTER, and then press the Select key.
- 3 Press the ▲ or ▼ key to select SPEED DIAL, and then press the Select key. The SPEED DIAL screen appears.
- 4 Use the keypad to type in the speed dial number (1-220), and then press the Select key.

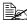

If LDAP search settings have been specified, a screen allowing MAN-UAL SETTING or LDAP SEARCH to be selected appears after the **Select** key is pressed. Select MANUAL SETTING, and then press the **Select** key

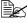

For details on entering/editing numbers, refer to "Entering Text" on page A-3.

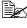

If the destination is already registered with the specified speed dial number, REGISTERED! appears. Press the Back key to return to the DIAL REGISTER screen, and then continue with step 3.

5 Enter the name of the speed dial destination to be registered, and then press the Select key.

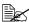

Text up to 20 characters long can be entered for the name.

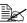

For details on entering/editing text and the characters that can be entered, refer to "Entering Text" on page A-3.

**6** Use the keypad to enter the fax number of the recipient.

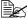

The fax number can contain a maximum of 50 characters.

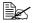

For details on entering/editing numbers, refer to "Entering Text" on page A-3.

- Press the ▼ key.
- 8 Press the ▲ or ▼ key to select an item whose settings have already been specified.
  - To specify batch transmission settings, select BATCH TIME, press the **Select** key, and then continue with step 9.
  - To specify the modem speed, select MODEM SPEED, press the Select key, and then continue with step 10.
- 9 Use the keypad to type in the batch transmission time, and then press the Select key.

The batch transmission settings are specified. Continue with step 11.

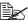

For details on entering/editing text and the characters that can be entered, refer to "Entering Text" on page A-3.

10 Press the ▲ or ▼ key to select the desired modem speed, and then press the **Select** key.

The modem speed is specified. Continue with step 11.

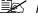

If a transmission error occurs, select 14.4 or 9.6 for the modem speed.

- 11 Press the Back key.
- 12 Press the **Select** key. The entered information is registered with the speed dial number.

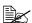

To return to the Fax mode screen, continue pressing the **Back** key until the Fax mode screen is displayed.

#### **Changing/Deleting Speed Dial Information**

The registered speed dial information can be changed.

1 Press the ▲ or ▼ key to select UTILITY, and then press the Select key.

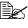

For details on selecting a menu, refer to "General Procedure for Specifying Settings in Utility Menu" on page 2-29.

2 Press the ▲ or ▼ key to select DIAL REGISTER, and then press the Select key.

Speed Dialing 6-5

- 3 Press the ▲ or ▼ key to select SPEED DIAL, and then press the Select The SPEED DIAL screen appears.
- 4 Use the keypad to type in the speed dial number (1-220) to be edited/ deleted, and then press the Select key.
- For details on entering/editing text and the characters that can be entered, refer to "Entering Text" on page A-3.
- 5 Press the ▲ or ▼ key to select EDIT or DELETE, and then press the Select key.
  - If EDIT was selected, the name is displayed. Continue with step 6.
  - If DELETE was selected, the settings registered with the speed dial number are deleted. This completes the procedure when it is deleted.
- 6 If desired, edit the name, fax number, modem speed and batch transmission settings, and then press the **Select** key. The edited information is registered with the speed dial number.

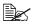

If the edited speed dial destination is registered in the favorite list, with a group dial destination or as forwarding settings, a message appears, requesting confirmation to leave the edited speed dial destination registered as it is. To leave it registered as it is, select YES. To not leave it registered as it is, select NO. Then, press the **Select** key.

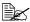

If a document is queued in the memory for a batch transmission and the batch transmission time is changed, the document in the memory will be sent at the time before the setting was changed.

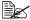

For details on editing text, refer to "Entering Text" on page A-3.

#### **Group Dialing**

#### Registering a Group Dial Destination

Fax numbers frequently specified for broadcast transmission can be registered as a group dial destination. A maximum of 50 destinations can be registered together as one group.

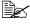

Before registering a group dial destination, register the destinations as speed dial destinations.

Press the ▲ or ▼ key to select UTILITY, and then press the **Select** key.

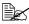

For details on selecting a menu, refer to "General Procedure for Specifying Settings in Utility Menu" on page 2-29.

- 2 Press the ▲ or ▼ key to select DIAL REGISTER, and then press the Select key.
- 3 Press the ▲ or ▼ key to select GROUP DIAL, and then press the Select key.

The GROUP DIAL screen appears.

4 Use the keypad to type in the group dial number (1-20), and then press the Select kev.

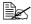

For details on entering/editing numbers, refer to "Entering Text" on

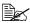

If the destination is already registered with the specified group dial number, REGISTERED! appears. Press the Back key to return to the DIAL REGISTER screen, and then continue with step 3.

5 Enter the name of the group dial destination to be registered, and then press the Select key.

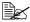

Text up to 20 characters long can be entered for the name.

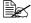

For details on entering/editing text and the characters that can be entered, refer to "Entering Text" on page A-3.

6 Use the keypad to type in the speed dial number to be registered with the group dial destination, and then press the Select key.

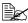

To program a group dial number registered with a group dial destination, press the **Addressbook** key, type in the group dial number and then press the **Select** key.

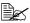

For details on entering/editing text and the characters that can be entered, refer to "Entering Text" on page A-3.

- 7 Press the **Select** key again.
- 8 Check that ADD is selected, and then press the **Select** key. Repeat steps 6 through 8 until all desired destinations are specified.
  - If no more recipients are to be specified, continue with step 9.
- 9 Select FINISH, and then press the **Select** key. The destinations are registered as the group dial destination.

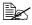

To return to the Fax mode screen, continue pressing the **Back** key until the Fax mode screen appears, or press the Stop/Reset key.

#### **Changing/Deleting Group Dial Information**

The registered group dial information can be changed.

1 Press the ▲ or ▼ key to select UTILITY, and then press the **Select** key.

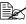

For details on selecting a menu, refer to "General Procedure for Specifying Settings in Utility Menu" on page 2-29.

- 2 Press the ▲ or ▼ key to select DIAL REGISTER, and then press the Select kev.
- 3 Press the ▲ or ▼ key to select GROUP DIAL, and then press the Select key.
  - The GROUP DIAL screen appears.
- 4 Use the keypad to type in the number of the group dial destination to be edited/deleted, and then press the **Select** key.

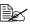

For details on entering/editing text and the characters that can be entered, refer to "Entering Text" on page A-3.

- 5 Press the ▲ or ▼ key to select EDIT or DELETE, and then press the Select kev.
  - If EDIT was selected, the name is displayed. Continue with step 6.
  - If DELETE was selected, the settings programmed for the group dial number are deleted. This completes the procedure when it is deleted.
- 6 If you want to change the name of the group, enter the new name, and then press the **Select** key.

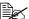

For details on editing text, refer to "Entering Text" on page A-3.

- 7 Add/delete destinations.
  - To add a destination, check that ADD is selected, and then press the Select key. Type in the speed dial number, press the Select key, and then press the Select key again.
  - To delete a destination, press the ▲ or ▼ key to select CHECK/EDIT, and then press the **Select** key.
    - Press the ▲ or ▼ key to select the destination to be deleted, and then press the **Stop/Reset** key.
    - Check that YES is selected, and then press the **Select** key. The destination is deleted from the group dial list.
- 8 Press the ▲ or ▼ key to select FINISH, and then press the Select key. The edited information is registered with the group dial number.

# Confirmation Mode

#### **About the Machine's Counters**

The operations performed since this machine was installed can be checked with REPORTS/STATUS in the menu. Follow the procedure described below to check the fax-related counters.

#### Checking the Counter for Fax Printing

This counter shows the total number of fax prints made since this machine was installed.

- 1 Press the ▲ or ▼ key to select REPORTS/STATUS, and then press the Select key.
- 2 Check that TOTAL PRINT is selected, and then press the Select key. The TOTAL PRINT screen appears.
- 3 Press the ▲ or ▼ key to scroll through the screen until FAX PRINT appears.

Check the total number of pages printed as faxes.

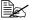

To return to the Fax mode screen, press the **Stop/Reset** key.

#### **Checking the Counter for Total Scans**

This counter shows the total number of scans made, excluding copies, since this machine was installed.

- 1 Press the ▲ or ▼ key to select REPORTS/STATUS, and then press the Select key.
- 2 Check that TOTAL PRINT is selected, and then press the Select key. The TOTAL PRINT screen appears.
- 3 Press the ▲ or ▼ key to scroll through the screen until TOTAL SCAN appears.

Check the total number of scans made with faxes.

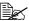

To return to the Fax mode screen, press the **Stop/Reset** key.

#### Checking the Transmission/Reception **Result From the Message Window**

The results of a maximum of 60 fax transmissions/receptions can be viewed.

In addition, the transmission/reception results that are displayed can be printed by pressing the Start (B&W) key.

- 1 Press the ▲ or ▼ key to select REPORTS/STATUS, and then press the Select kev.
- 2 Press the ▲ or ▼ key to select TX/RX RESULT, and then press the Select

The TX/RX RESULT screen appears and displays the communications

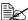

To return to the Fax mode screen, press the **Select** key.

#### **About the Reports and Lists**

Reports on the status of fax transmissions/receptions and the speed dial settings can be printed.

The following reports and lists can be printed with this machine.

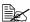

For details on printing the reports and the lists, refer to the following

#### **Printing the Reports and Lists**

- 1 Press the ▲ or ▼ key to select REPORTS/STATUS, and then press the Select key.
- 2 Press the ▲ or ▼ key to select REPORT, and then press the Select key.
- 3 Press the ▲ or ▼ key to select the desired report, press the **Select** key, and then Start kev.

The report is printed

#### TX RESULT REPORT

The session number, recipient name, date sent, starting time of transmission, number of document pages, time required, mode, and transmission result are printed.

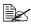

The machine can also be set to print this report with each transmission, only when an error occurs, or not at all. For details, refer to "REPORTING" on page 2-28.

| SESSION | FUNCTION | NO. | DESTINATION<br>STATION   | DATE   | TIME  | PAGE | DURATION    | MODE | RESULT |
|---------|----------|-----|--------------------------|--------|-------|------|-------------|------|--------|
| 0001    | TX       | 001 | AAA NEWYORK<br>012345678 | APR.19 | 18:00 | 010  | 00h02min21s | G3   | STOP   |
|         |          | •   | 00A0: TX CANCEL          | -      | •     |      |             |      |        |

#### RX RESULT REPORT

The session number, date received, starting time of reception, number of pages received, time required, mode, and reception result are printed.

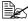

The machine can also be set to print this report with each reception, only when an error occurs, or not at all. For details, refer to "REPORT-ING" on page 2-28.

| SESSION | FUNCTION | NO. | DESTINATION<br>STATION | DATE   | TIME  | PAGE | DURATION    | MODE | RESULT |
|---------|----------|-----|------------------------|--------|-------|------|-------------|------|--------|
| 0001    | RX       | 001 | 098765432              | APR.19 | 18:00 | 001  | 00h02min21s | ECM  | NG     |
|         |          |     | 0014:ERROR DUR         | ING RX |       |      |             |      |        |

#### **ACTIVITY REPORT**

The operation number, session number, date of operation, starting time of transmission/reception, type of operation (transmission or reception), recipient name, number of pages sent/received, mode, and transmission/reception result are printed.

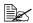

The machine can also be set to print this report automatically after every 60 transmissions/receptions. For details, refer to "REPORTING" on page 2-28.

| NO. | SESSION | DATE   | TIME  | TX/RX | DESTINATION<br>STATION   | PAGE | DURATION    | MODE | RESULT     |
|-----|---------|--------|-------|-------|--------------------------|------|-------------|------|------------|
| 01  | 0001    | APR.19 | 16:32 | TX    | AAA NEWYORK<br>012345678 | 006  | 00h01min16s | ECM  | OK         |
| 02  | 0002    | APR.19 | 18:00 | RX    | 098765432                | 001  | 00h02min21s | ECM  | NG<br>0034 |
| 03  | 0003    | APR.19 | 18:00 | RX    | 098765432                | 012  | 00h02min48s | ECM  | OK         |
| 04  | 0004    | APR.19 | 19:12 | TX    | HEAD OFFICE<br>024682468 | 001  | 00h00min56s | ECM  | ОК         |

#### MEMORY DATA LIST

This is a list of documents gueued to be sent and documents specified for timer transmission (including batch transmission).

The session number, type of operation being performed, time, recipient name, and number of document pages are printed.

| SESSION | FUNCTION | TIME  | NO. | DESTINATION STATION             | PAGE |
|---------|----------|-------|-----|---------------------------------|------|
| 0001    | TX       | 18:00 | 001 | SP-001 AAA NEWYORK<br>012345678 | 012  |

#### MEMORY IMAGE PRINT

A reduced image of the first page of the document waiting to be sent in addition to the session number, type of operation being performed, recipient name, date, time, and number of document pages are printed.

#### **FAVORITE LIST**

The destinations registered in the favorite list are printed in the order that they appear in the favorite list.

| FA-NO. | DESTINATION STATION | DESTINATION NUMBER | SPEED | SET DATE    |
|--------|---------------------|--------------------|-------|-------------|
| FA-01  | AAA NEWYORK         | 012345678          | 33.6  | JAN.20.2006 |
| FA-02  | AAA TOKYO           | 098765432          | 33.6  | JAN.20.2006 |
| FA-03  | HEAD OFFICE         | 024682468          | 33.6  | FEB.12.2006 |
| FA-04  | 0P02345678          | 0224466880         | 12.8  | FEB.12.2006 |

#### SPEED DIAL LIST

The recipients programmed for the speed dial numbers are printed in numerical order. The time specified for speed dial numbers registered with batch transmission settings appears below "DETAIL".

| SP-NO. | DESTINATION STATION | DESTINATION NUMBER | DE    | TAIL | SET DATE        |
|--------|---------------------|--------------------|-------|------|-----------------|
| SP-001 | AMSTERDAM OFFICE    | 0P09876543         | 23:00 | 33.6 | JAN.20.200<br>6 |
| SP-002 | KOREA OFFICE        | 0P01357913         |       | 33.6 | JAN.20.200<br>6 |
| SP-003 | ABCDEF              | 024682468          |       | 33.6 | FEB.12.200<br>6 |
| SP-004 | POST OFFICE         | 0224466880         |       | 14.4 | FEB.12.200<br>6 |

#### **GROUP DIAL LIST**

The group dialing settings are printed in numerical order.

| KEY-NO. | NAME     | NO. | DESTINATION STATION                   |
|---------|----------|-----|---------------------------------------|
| GP-01   | GROUP-01 | 01  | SP-002 AAA TOKYO<br>098765432         |
|         |          | 02  | SP-004 NJ OFFICE<br>0P02345678        |
|         |          | 03  | SP-001 AMSTERDAM OFFICE<br>0P09876543 |

# Troubleshooting 8

#### **Problems When Sending Faxes**

If the fax cannot be sent correctly, refer to the following table, and then perform the indicated operation. If the fax still cannot be sent correctly, even after performing the described operations, contact your technical representative.

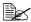

For details on the error messages, refer to "Error Messages on the Message Window" on page 8-5. For details on troubleshooting procedures for document misfeeds, paper misfeeds, poor print quality, or empty consumables, refer to the Printer/Copier/Scanner User's Guide on the Documentation CD/DVD.

| Symptom                                      | Cause                                                                         | Solution                                                                                                    |
|----------------------------------------------|-------------------------------------------------------------------------------|----------------------------------------------------------------------------------------------------|
| The document is not scanned.                 | The document is too thick, too thin or too small.                             | Use the original glass to send the fax.                                                                                                    |
| The document is scanned at an angle.         | The document guides are not adjusted to the width of the document.            | Slide the document guides to fit the width of the document.                                                                                                    |
| The fax received by the recipient is blurry. | The document is incorrectly positioned.                                       | Position the document correctly.                                                                                                    |
|                                              | The original glass is dirty.                                                  | Clean the original glass.                                                                                                    |
|                                              | The text in the document is written too faint.                                | Adjust the resolution.                                                                                                    |
|                                              | There may be a problem with the telephone connection.                         | Check the telephone line, and then try sending the fax again.                                                                                                    |
|                                              | There may be a problem with the recipient's fax machine.                      | Make a copy to check that this machine is operating correctly, and then, if the copy was printed correctly, have the recipient check the condition of their fax machine. |
| The fax received by the recipient is blank.  | The document was sent with the front side facing down (when the ADF is used). | Load the document to be faxed facing up.                                                                                                    |

| Symptom                       | Cause                                                                                                    | Solution                                                                |
|-------------------------------|----------------------------------------------------------------------------------------------------|-------------------------------------------------------------------------|
| Transmission is not possible. | The transmission procedure may have been performed incorrectly.                                                               | Check the transmission procedure, and then try sending the fax again.   |
|                               | The fax number may be wrong.                                                                                                  | Check the fax number.                                                   |
|                               | The destination in the favorite list, the speed dial destination or the group dial destination may be incorrectly programmed. | Check that the keys were correctly programmed.                          |
|                               | The telephone line may be incorrectly connected.                                                                              | Check the telephone line connection. If it is disconnected, connect it. |
|                               | There may be a problem with the recipient's fax machine (such as, no paper or turned off).                                    | Contact the recipient.                                                  |

#### **Problems When Receiving Faxes**

If the fax cannot be received correctly, refer to the following table, and then perform the indicated operation. If the fax still cannot be received correctly, even after performing the described operations, contact your technical representative.

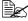

For details on the error messages, refer to "Error Messages on the Message Window" on page 8-5. For details on troubleshooting procedures for document misfeeds, paper misfeeds, poor print quality, or empty toner, refer to the Printer/Copier/Scanner User's Guide on the Documentation CD/DVD.

| Symptom                    | Cause                                                                                             | Solution                                                                                     |
|----------------------------|---------------------------------------------------------------------------------------------------|----------------------------------------------------------------------------------------------|
| The received fax is blank. | There may be a prob-<br>lem with the telephone<br>connection or with the<br>caller's fax machine. | Check that the machine can make clean copies. If it can, have the caller send the fax again. |
|                            | The caller may have loaded the pages backward.                                                    | Contact the caller.                                                                          |

| Symptom                                 | Cause                                                 | Solution                                                                                                    |
|-----------------------------------------|-------------------------------------------------------|----------------------------------------------------------------------------------------------------|
| Faxes cannot be received automatically. | The machine is set to receive faxes manually.         | Set the machine to automatic reception.                                                                                                    |
|                                         | Memory is full.                                       | Load paper if it is empty, and then print the faxes stored in memory.                                                                                                    |
|                                         | The telephone line is incorrectly connected.          | Check the telephone line connection. If it is disconnected, connect it.                                                                                                  |
|                                         | There may be a problem with the caller's fax machine. | Make a copy to check that this machine is operating correctly, and then, if the copy was printed correctly, have the recipient check the condition of their fax machine. |

#### **Other Problems**

| Symptom                                                                                                    | Cause           | Solution                                                                                                    |
|----------------------------------------------------------------------------------------------------|-----------------|----------------------------------------------------------------------------------------------------|
| The number of document pages indicated in the transmission result report is different from the number of pages in a batch transmission. | Memory is full. | During batch transmission, the number of document pages indicated in the transmission result report may be different from the number of pages in the transmission if the memory is full. |

8-4 Other Problems

### **Error Messages on the Message Window**

| Error message                         | Cause                                                                                                    | Solution                                                                                                    |  |
|---------------------------------------|----------------------------------------------------------------------------------------------------|----------------------------------------------------------------------------------------------------|--|
| ADMINISTERED BY<br>PC<br>PLEASE WAIT! | This machine is accessing LSU or the Admin. Mode of PageScope Web Connection.                                                                             | <ul> <li>Log off from PageScope Web Connection.</li> <li>Exit LSU.</li> <li>If no operation is performed for 600 seconds, the main screen appears.</li> </ul>                                              |  |
| COMMUNICATION<br>ERROR (####)         | ■ Communication is not possible because of some problem in the machine.                                                                                   | Check the transmission results.                                                                                                    |  |
|                                       | Communication is not<br>possible because of a<br>problem with the<br>recipient/caller's fax<br>machine.                                                   |                                                                                                    |  |
| Check Fax Mode                        | A fax error occurred<br>while an operation was<br>being performed in Copy<br>mode or Scan mode.                                                           | Press the <b>Fax</b> key to check the error condition, and take appropriate measures.                                                                                                    |  |
| FAX DATA LOST                         | Data stored in the memory has been erased.                                                                                                    | Check the printed lost data report. If transmission data was erased, scan the transmission data again. If received data was erased, have the fax sent again.                                               |  |
| HANG UP THE PHONE                     | The receiver of the connected telephone is lifted.                                                                                                    | Replace the receiver of the connected telephone on the hook.                                                                                                    |  |
| LINE PROBLEM<br>CHECK LINE            | <ul> <li>The telephone dialing system or telephone wiring system is not set correctly.</li> <li>The telephone cable is not attached correctly.</li> </ul> | <ul> <li>Check the telephone dialing system or telephone wiring system and use the appropriate configuration menu to make the correct settings.</li> <li>Correctly connect the telephone cable.</li> </ul> |  |

| Error message     | Cause                                                                                                    | Solution                                                                                                    |
|-------------------|----------------------------------------------------------------------------------------------------|----------------------------------------------------------------------------------------------------|
| MEMORY FILE FULL  | ■ The number of items registered in the memory has exceeded the maximum allowed.                                              | ■ If MEMORY RX MODE is set to ON, cancel memory reception mode, and print received documents stored in the memory.                                                   |
| MEMORY FULL       | ■ While sending a fax,<br>the size of the data for<br>the scanned image<br>has exceeded the<br>capacity of the mem-<br>ory.   | <ul> <li>If MEMORY RX MODE is set to ON, cancel memory reception mode, and print received documents stored in the memory.</li> <li>Send the fax manually.</li> </ul> |
|                   | ■ While receiving a fax,<br>the size of the data for<br>the scanned image<br>has exceeded the<br>capacity of the mem-<br>ory. |                                                                                                    |
| REDIAL ALL FAILED | All redial attempts failed because either the recipient's line is busy or there was no answer.                                | Check the condition of the recipient's line, and then try sending the fax again.                                                                                     |

# Appendix

### **Technical Specifications**

| Compatible lines        | PSTN (Public Switched Telephone Network), PBX (Private Branch eXchange)                                                                                                    |  |  |
|-------------------------|----------------------------------------------------------------------------------------------------|--|--|
| Compatibility           | ECM/Super G3                                                                                                    |  |  |
| Modem speed             | V.34 (up to 33.6 Kbps)                                                                                                    |  |  |
| Fax transmission speed  | 3 sec/page (at V.34)                                                                                                    |  |  |
| Coding method           | MH, MR, MMR, JBIG                                                                                                    |  |  |
| Memory for receiving    | 6 MB (approx. 384 pages)                                                                                                    |  |  |
| Original                | ■ ADF Maximum size: Legal Width: 140 to 216 mm Length: 148 to 500 mm (500 mm: Fax mode with ADF) ■ Original Glass                                                                                                    |  |  |
|                         | Maximum size : A4/Letter                                                                                                    |  |  |
| Paper size              | Maximum size: Legal <b>□</b>                                                                                                    |  |  |
| Edge erase              | 4 mm (top, bottom, left, right)                                                                                                    |  |  |
| Transmission resolution | Standard: 203 × 98 dpi<br>Fine: 203 × 196 dpi<br>Super Fine: 203 × 392 dpi                                                                                                    |  |  |
| PC-FAX                  | Operating system: Windows 2000 Service Pack 4 Windows Server 2003 (32-bit/64-bit) Windows XP (32-bit/64-bit) Windows VISTA (32-bit/64-bit) Interface: USB 2.0 Network (TCP/IP(RAW port, LPR)) PC requirements: Minimum specifications: CPU speed: Pentium 200MHz RAM: 128 MB Recommended specifications: CPU speed: Pentium 4/1.6GHz RAM: 256 MB Driver command language: GDI Driver compression: |  |  |

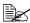

For details on other specifications, refer to the Printer/Copier/Scanner User's Guide on the Documentation CD/DVD.

#### **Entering Text**

When specifying the user name or programming the recipient name, letters, accented characters, numbers and symbols can be entered.

#### **Key Operation**

Use the keypad to enter numbers, letters, and symbols. List of characters available with each key of the keypad

#### **Entering Fax Numbers**

| Keypad | Available characters |          | Available characters (Registration of USER FAX NO.) * |          |
|--------|----------------------|----------|-------------------------------------------------------|----------|
| Key    |                      |          |                                                       |          |
|        | [1]                  | [A]      | [1]                                                   | [A]      |
| 1      | 1                    | -1       | 1                                                     | -1       |
| 2      | 2                    | 2        | 2                                                     | 2        |
| 3      | 3                    | 3        | 3                                                     | 3        |
| 4      | 4                    | 4        | 4                                                     | 4        |
| 5      | 5                    | 5        | 5                                                     | 5        |
| 6      | 6                    | 6        | 6                                                     | 6        |
| 7      | 7                    | 7        | 7                                                     | 7        |
| 8      | 8                    | 8        | 8                                                     | 8        |
| 9      | 9                    | 9        | 9                                                     | 9        |
| 0      | 0                    | (space)0 | 0                                                     | (space)0 |
| *      |                      |          |                                                       |          |
| #      | #                    | #*       |                                                       | +        |

<sup>\*</sup> To display your fax number, select ADMIN. MANAGEMENT/USER SETTING/ USER FAX NUMBER in the UTILITYmenu.

**Entering Text** A-3

#### **Entering Names**

| Keypad | Available characters |                      |
|--------|----------------------|----------------------|
| Key    | [1]                  | [A]                  |
| 1      | 1                    | .,'?¿!¡"1-()@/:;_    |
| 2      | 2                    | ABC2abcÆÇàáâãäåæç    |
| 3      | 3                    | DEF3defĐèéêëð        |
| 4      | 4                    | GHI4ghiìíîï          |
| 5      | 5                    | JKL5jkl€£¢           |
| 6      | 6                    | MNO6mnoØŒñòóôõöøæº   |
| 7      | 7                    | PQRS7pqrsß\$         |
| 8      | 8                    | TUV8tuvùúûü          |
| 9      | 9                    | WXYZ9wxyzÞýþ         |
| 0      | 0                    | (space)0             |
| ×      |                      |                      |
| #      | #                    | *+x÷=#%&<>[]{}\\µ^`~ |

#### **Entering Email Addresses**

| Keypad | Available characters |                         |
|--------|----------------------|-------------------------|
| Key    | [1]                  | [A]                     |
| 1      | 1                    | .@1                     |
| 2      | 2                    | ABC2abc                 |
| 3      | 3                    | DEF3def                 |
| 4      | 4                    | GHI4ghi                 |
| 5      | 5                    | JKL5jkl                 |
| 6      | 6                    | MNO6mno                 |
| 7      | 7                    | PQRS7pqrs               |
| 8      | 8                    | TUV8tuv                 |
| 9      | 9                    | WXYZ9wxyz               |
| 0      | 0                    | (space)0                |
| ×      |                      |                         |
| #      | #                    | +&/*=!?()%[]^`´{} ~\$,: |

#### **Changing Input Mode**

Each press of the \* key switches the input mode between numbers and letters.

- [1...]: Numbers can be typed in.
- [A...]: Letters can be typed in.

#### Inputting Example

The procedure for entering text is described below, using "NJ Office" as an example.

- 1 Press the **6** key twice. "N" is entered.
- Press the **5** key once. "J" is entered.
- 3 Press the **0** key once. A space is entered.
- 4 Press the **6** key three times. "O" is entered.
- 5 Press the **3** key seven times. "f" is entered.
- 6 Press the ▶ key.
  The cursor moves to the right.
- 7 Press the **3** key seven times. "f" is entered.
- 8 Press the 4 key seven times. "i" is entered.
- 9 Press the **2** key seven times. "c" is entered.
- Press the **3** key six times. "e" is entered.

#### **Correcting Text And Input Precautions**

- To erase all entered text, hold down the **Back** key.
- To delete only part of the entered text, use the ◀ or ▶ key to move the cursor (\_) to the character that you want to delete, and then press the Back key.
- If the same key is to be used to enter two characters in a row, press the key after selecting the first character. (Refer to the above inputting example.)
- To enter a space, press the **0** key.

## Index

| A                             |     |
|-------------------------------|-----|
| Addressbook key               | 2-2 |
| ADF                           |     |
| Sending faxes                 | 3-2 |
| Adjusting                     |     |
| Density                       |     |
| Image Quality                 | 3-6 |
| Resolution                    | 3-6 |
| Back key2 Batch transmission3 |     |
| Canceling Memory3-            | 20  |
| Chain dial3-                  |     |
| Changing/deleting             | .19 |
| Favorite list6                | 6-3 |

| Group dial          | ხ-გ            |
|---------------------|----------------|
| Speed dial          | 6-5            |
| Confirm             |                |
| Control panel       | 1-2            |
| menu                |                |
| Counters            |                |
| Fax printing        |                |
| Total scans         |                |
|                     |                |
| D                   |                |
| Deleting            |                |
| Memory              | 3-20           |
| Density, Adjusting  | 3-7            |
| Dialing, direct     | 3-8            |
| Direct transmission |                |
| Document feed tray  |                |
| Document guide      |                |
|                     | · <del>-</del> |
|                     |                |
|                     |                |

Index A-7

| E                           | SPEED DIAL LIST        | 7-5  |
|-----------------------------|------------------------|------|
| Entering text A-3           | M                      |      |
| Correcting text A-6         | IVI                    |      |
| Input mode A-5              | Manual                 |      |
| Input precautions A-6       | Reception              | 5-2  |
| Error messages8-5           | Transmission           | 3-17 |
|                             | Manual transmission    |      |
| F                           | On hook key            |      |
| Favorite list               | Using telephone        | 3-17 |
| Deleting6-3                 | Memory                 |      |
| Registering6-2              | Cancel/delete          |      |
| Specifying recipient3-8     | Queue                  |      |
| Fax key2-2                  | Memory reception       |      |
| Fax mode screen2-5          | Memory RX mode         |      |
| Footer5-4                   | Setting up             |      |
| Forwarding5-3               | Turning off            |      |
| Specifying2-31              | Memory transmission    | 3-16 |
| Opening2 01                 | Menu                   |      |
| •                           | Control panel          |      |
| G                           | Utility                |      |
| Group dial                  | Message window         | 2-2  |
| Changing/deleting6-8        | Multiple recipients    |      |
| Registering6-6              | Broadcast              |      |
| Specifying recipient3-13    | Group dial             | 3-13 |
| Н                           | 0                      |      |
| Header3-21                  | On hook key            | 2-2  |
| neader3-21                  | Original glass         |      |
| 1                           | Sending faxes          |      |
| Image Ovality Adjusting 2.0 |                        |      |
| Image Quality, Adjusting3-6 | P                      |      |
| Imageable area5-3           | Parts                  | 1-2  |
| Input mode A-5              | PC-FAX                 | 4-2  |
| 17                          | Basic transmission     |      |
| K                           | Settings               |      |
| Key operation A-3           | Uninstalling           |      |
| Keypad2-2                   | PC-FAX Settings        |      |
| ,                           | Address Book tab       | 4-3  |
| 1                           | Common buttons         |      |
| <b>L</b>                    | Displaying settings    |      |
| <b>Lists</b> 7-3            | Sender Information tab |      |
| FAVORITE LIST7-5            | Settings tab           | 4-2  |
| GROUP DIAL LIST7-5          | Phone book             |      |
| MEMORY DATA LIST7-4         | List                   | 3-9  |
| Printing7-3                 |                        |      |

| Search3-10                     | Using original glass 3-4                         |
|--------------------------------|--------------------------------------------------|
|                                | SpecificationsA-2                                |
| R                              | Specifying a recipient                           |
| Receiving faxes                | Direct dialing 3-8                               |
| Automatic reception5-2         | Favorite list                                    |
| Forwarding5-3                  | Group dial 3-13                                  |
| Manual reception5-2            | Speed dial                                       |
| Memory reception2-29           | Specifying recipient                             |
| Method of printing5-5          | List                                             |
| Printing5-3                    | Phone book                                       |
| Reception result7-2, 7-4       | Search 3-10                                      |
| Recipients                     | Speed dial                                       |
| Dial register function6-2      | Changing/deleting                                |
| Favorite list6-2               | Registering 6-4 Registering (manual setting) 6-4 |
| Group dial6-6                  |                                                  |
| Multiple recipients3-11        | Specifying recipient                             |
| Registering6-1                 | Stop/Reset key 2-2                               |
| Speed dial6-4                  | Symbol, Message window 2-8                       |
| Redial3-11                     | Symbol, wessage willdow 2-0                      |
| Redial/Pause2-2                | +                                                |
| Registering recipients6-1, 6-2 | Т                                                |
| Favorite list6-2               | Timer transmission 3-14                          |
| Group dial6-6                  | Transmission method 3-16                         |
| Speed dial6-4                  | Changing transmission                            |
| Reports7-3                     | method 3-16                                      |
| ACTIVITY REPORT7-4             | Direct transmission 3-16                         |
| MEMORY IMAGE PRINT7-5          | Memory transmission 3-16                         |
| Printing7-3                    | Transmission result7-2, 7-3                      |
| RX RESULT REPORT7-4            | Troubleshooting 8-1                              |
| TX RESULT REPORT7-3            | Error messages 8-5                               |
| Resolution, Adjusting3-6       | Receiving faxes 8-3                              |
|                                | Sending faxes 8-2                                |
| S                              |                                                  |
| Select key2-2                  | U                                                |
| Sending faxes                  | Utility                                          |
| Basic fax operation3-2         | ADMIN. MANAGEMENT 2-19                           |
| Batch transmission3-15         | DIAL REGISTER2-13                                |
| Chain dial3-19                 | FAX RX OPERATION2-25                             |
| Direct transmission3-16        | FAX TX OPERATION2-23                             |
| Manual transmission3-17        | MACHINE SETTING2-18                              |
| Memory transmission3-16        | REPORTING2-28                                    |
| PC-FAX transmission4-4         | Specifying Settings 2-29                         |
| Redial3-11                     |                                                  |
| Timer3-14                      |                                                  |
| Using ADF3-2                   |                                                  |
| 25                             |                                                  |

Index A-9

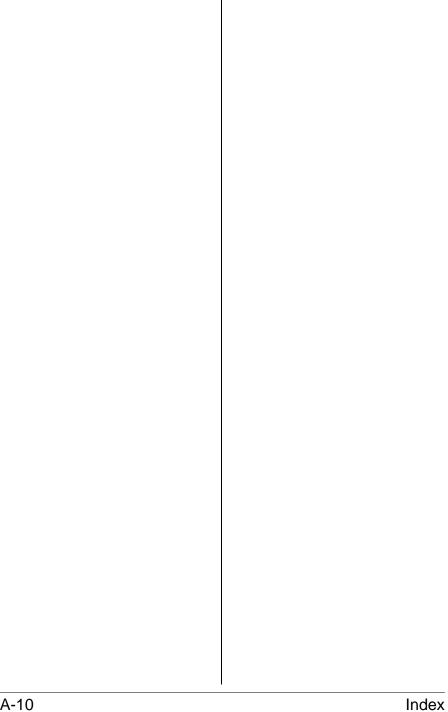

A-10